# **SE YAMAHA**

# **mLAN Graphic Patchbay Mode d'emploi**

# **Table des matières**

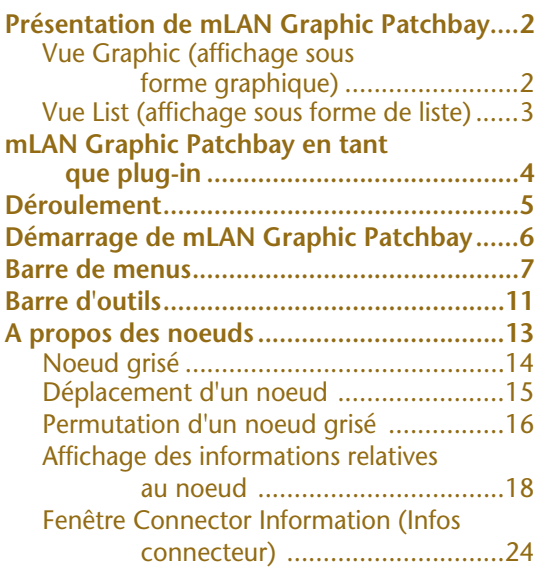

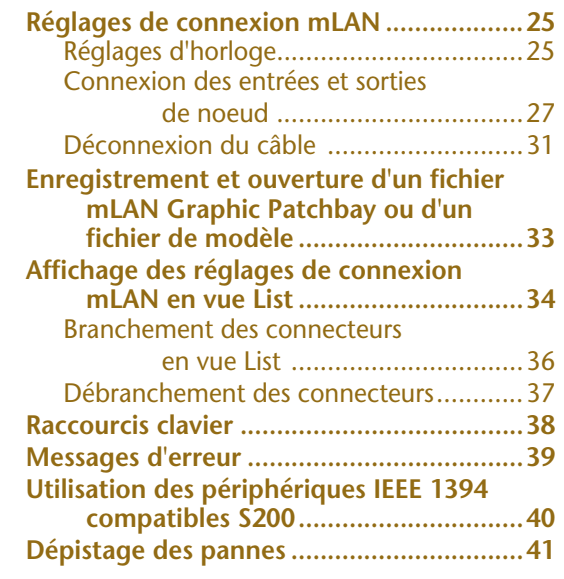

# **Précautions**

- Le logiciel mLAN Graphic Patchbay et ce mode d'emploi sont sous copyright exclusif de Yamaha.
- Toute copie du logiciel ou de ce mode d'emploi en tout ou en partie, par quelque moyen que ce soit, est expressément interdite sans le consentement écrit du fabricant.
- La copie d'enregistrements musicaux disponibles dans le commerce et/ou de fichiers audio numériques est strictement interdite sauf pour votre usage personnel.
- Yamaha n'offre aucune garantie quant à l'usage du logiciel ou de la documentation et ne peut être tenu pour responsable des résultats de l'usage de ce mode d'emploi ou du logiciel.
- Le logiciel mLAN Graphic Patchbay est susceptible de faire l'objet de modifications sans préavis. Vous pouvez télécharger la dernière version du logiciel via l'URL : http://www.yamahasynth.com/down/index.htm
- Les captures d'écran figurant dans ce mode d'emploi sont fournies à titre indicatif et peuvent différer légèrement de celles qui apparaissent sur votre ordinateur.
- Les explications de fonctionnement fournies dans ce mode d'emploi sont principalement basées sur les écrans qui s'affichent sous Windows. Ces explications s'appliquent toutefois également aux ordinateurs Macintosh.
- Les noms de firmes et de produits apparaissant dans ce mode d'emploi sont les marques commerciales ou déposées de leurs détenteurs respectifs.

Ce mode d'emploi part du principe que vous êtes familiarisé à l'environnement Windows ou Macintosh. Si tel n'est pas le cas, veuillez vous reporter au guide de l'utilisateur de votre logiciel Windows ou Mac OS avant d'utiliser mLAN Patchbay.

Pour toute information sur la configuration matérielle requise, les interconnexions entre les périphériques et l'installation du logiciel mLAN Graphic Patchbay, reportez-vous au « Manuel d'installation » ainsi qu'au mode d'emploi de l'appareil MIDI concerné.

©2004 Yamaha Corporation.

**1**

# <span id="page-1-0"></span>**Présentation de mLAN Graphic Patchbay**

Le logiciel mLAN Graphic Patchbay vous permet de configurer et de gérer des connexions entre périphériques mLAN via une interface graphique permettant de brancher et débrancher des connecteurs audio/MIDI virtuels et de synchroniser les signaux audio/MIDI entre ces périphériques.

Dans ce mode d'emploi, par la création de « connexions mLAN », on entend la configuration des acheminements audio, MIDI et d'horloge.

Vous pouvez avoir un aperçu immédiat de l'ensemble des connexions en affichant la configuration du système mLAN sous forme graphique. Vous pouvez également modifier intuitivement l'acheminement des signaux audio et MIDI, ainsi que les réglages d'horloge de la même manière que vous connecteriez des câbles physiques.

# <span id="page-1-1"></span>**Vue Graphic (affichage sous forme graphique)**

#### **Barre de menus et barre d'outils**

Ces barres vous permettent d'utiliser différentes fonctions en sélectionnant des options de menu ou en cliquant sur les boutons de la barre d'outils. ([pages 7](#page-6-0) et [11\)](#page-10-0)

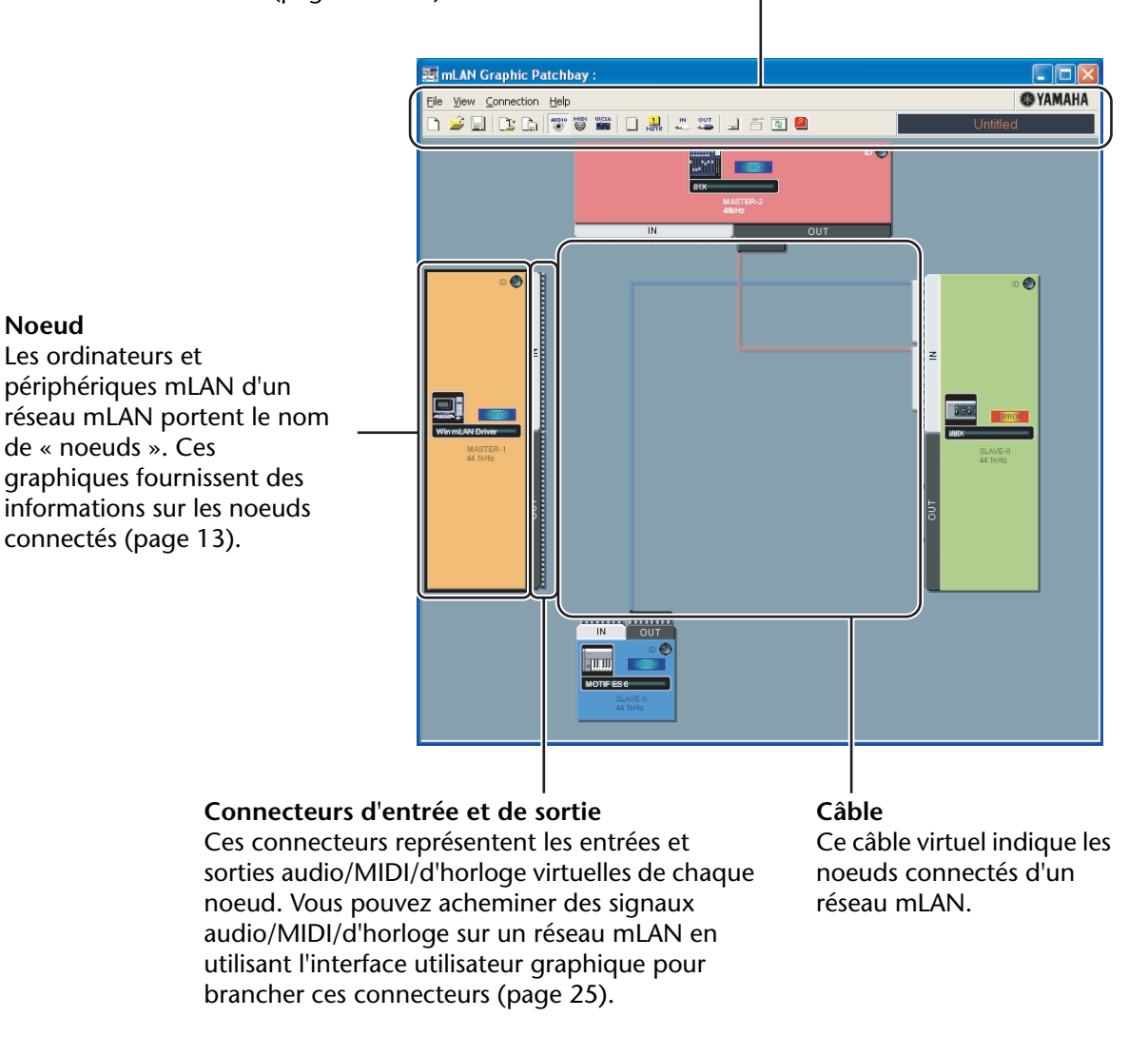

Vous pouvez également afficher l'état des connexions de votre réseau mLAN sous forme de liste. Cette liste vous informe sur l'état des connexions audio et MIDI et vous permet également de les modifier. Pour plus d'informations, voir [page 34](#page-33-0).

# <span id="page-2-0"></span>**Vue List (affichage sous forme de liste)**

#### **Sections Audio Out et MIDI Out**

Ces sections fournissent des informations sur les connecteurs de sortie audio et MIDI de tous les noeuds d'un réseau mLAN.

#### **Destination Connector List (Liste des connecteurs de destination)**

Cette liste indique les connexions entre les connecteurs des sections Audio Out et MIDI Out et les connecteurs d'entrée.

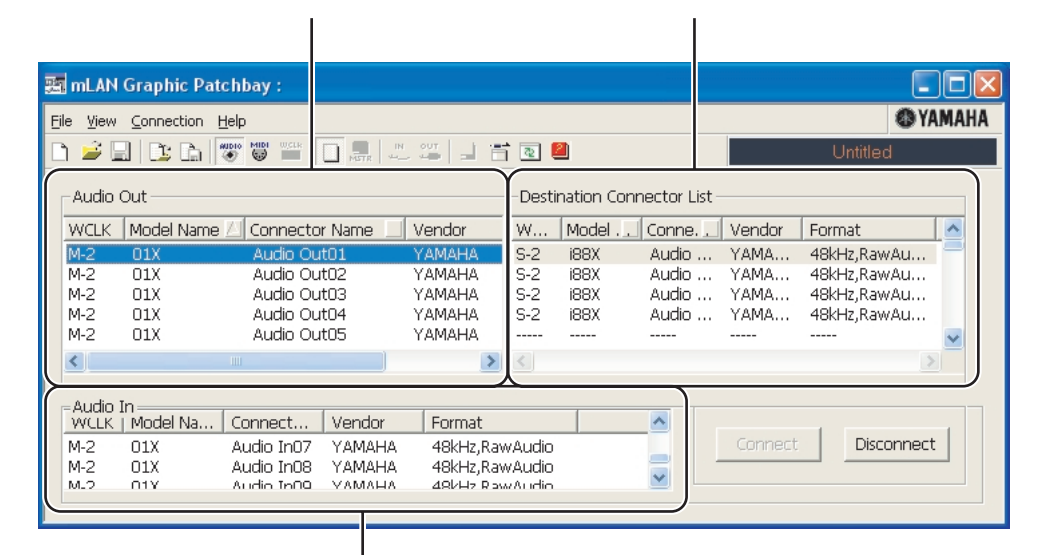

#### **Sections Audio In et MIDI In**

Ces sections fournissent des informations sur les connecteurs d'entrée audio et MIDI de tous les noeuds d'un réseau mLAN.

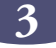

# <span id="page-3-0"></span>**mLAN Graphic Patchbay en tant que plug-in**

Vous pouvez lancer mLAN Graphic Patchbay en tant que logiciel autonome ou que plug-in pour toute application compatible avec l'Open Plug-in Technology (OPT).

L'OPT est un nouveau format de logiciel qui vous permet de contrôler les périphériques MIDI à partir d'un séquenceur de logiciels de musique. L'OPT vous permet, par exemple, de démarrer et de contrôler différents éléments de votre système musical, tels que les éditeurs de carte plug-in et les éditeurs de commande de mixage, directement à partir d'un séquenceur compatible OPT. Par ailleurs, il n'est plus nécessaire de configurer les pilotes MIDI pour chaque application, ce qui simplifie votre système de production de musique et rend les opérations plus simples et plus sûres.

# ■ A propos des niveaux OPT

La compatibilité de l'application client avec l'OPT comprend trois niveaux différents, comme indiqué ci-dessous.

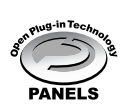

Le niveau 1 (OPT Panels) offre un support de base pour l'ouverture et l'affichage des panneaux de commande OPT qui peuvent transmettre des données via les connecteurs MIDI externes d'un client.

En général, ce niveau permet aux panneaux de commande de l'éditeur de matériel de base de fonctionner correctement.

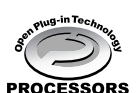

Le niveau 2 (OPT Processors) offre un support aux processeurs MIDI et à l'automatisation du panneau en temps réel. En général, ce niveau permet aux effets MIDI en temps réel et hors ligne (arpégiateurs, transposeurs, etc.) de fonctionner correctement et d'automatiser le fonctionnement d'OPT Panels.

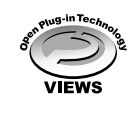

Le niveau 3 (OPT Views) offre un support qui vous permet d'éditer les vues et les processeurs et panneaux MIDI qui exigent un accès direct aux structures de stockage du séquenceur client.

En général, ce niveau permet de gérer des vues d'édition MIDI avancées (éditeurs de listes, accompagnement automatique, contrôleurs de données, etc.).

# ■ Implémentation des niveaux de l'OPT pour mLAN Graphic Patchbay

Ce tableau indique la compatibilité de mLAN Graphic Patchbay avec l'OPT.

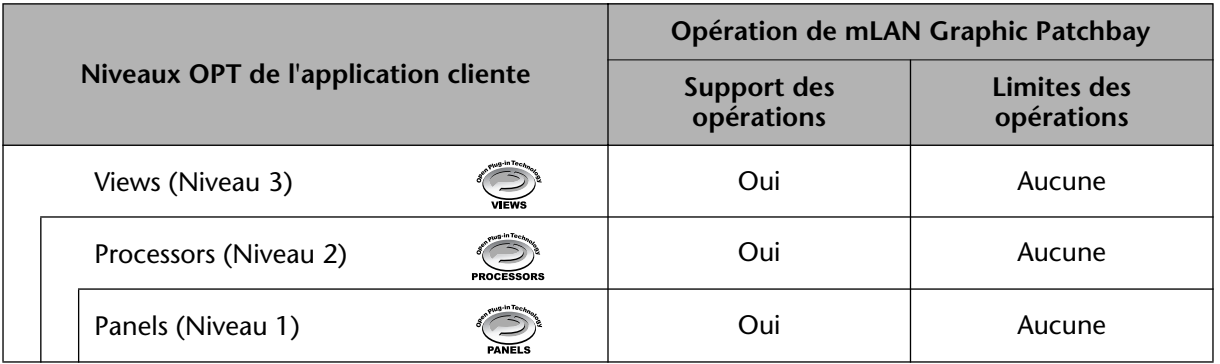

Toutes les fonctions de mLAN Graphic Patchbay fonctionnent sous les applications clientes de tout niveau OPT (Panels (Niveau 1), Processors (Niveau 2) et Views (Niveau 3)).

Il arrive que certaines opérations ne fonctionnent pas normalement lorsqu'il n'existe pas de fonction correspondante dans l'application cliente (séquenceur, etc.). Le niveau d'implémentation le plus élevé de l'application cliente apparaît dans le logo OPT (qui s'affiche en même temps que les informations relatives à la version de l'application). **NOTE**

# <span id="page-4-0"></span>**Déroulement**

- 1. Connectez l'ordinateur et les périphériques mLAN à l'aide des câbles IEEE1394.
- 2. Démarrez mLAN Graphic Patchbay [\(page 6](#page-5-0)).
- 3. Configurez l'horloge sur le réseau mLAN [\(page 25](#page-24-0)).
- 4. Configurez l'acheminement des signaux audio et MIDI sur le réseau mLAN ([page 25](#page-24-0)).
- 5. Spécifiez les entrées et sorties audio et MIDI comme indiqué dans le mode d'emploi de votre station de travail audionumérique (DAW), séquenceur audio et/ou périphériques connectés.

Pour les étapes ultérieures, reportez-vous au mode d'emploi du logiciel et des périphériques connectés.

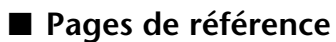

- Pour modifier la fréquence d'échantillonnage (taux d'échantillonnage) .................... Voir [page 19.](#page-18-0)
- Pour définir le nombre de canaux audio pour la transmission mLAN
- .......................................................................................... Voir [page 19](#page-18-1) et [21.](#page-20-0)
- Pour modifier le surnom des périphériques mLAN (noeuds) ou des connecteurs .... Voir[page 21.](#page-20-1)
- Pour définir les paramètres de configuration du pilote mLAN ................................... Voir [page 20.](#page-19-0)
- Pour modifier la latence .................................. Reportez-vous à la section relative à la connexion de l'ordinateur et des périphériques mLAN du manuel d'installation.
- Si la communication entre l'ordinateur et les périphériques mLAN est impossible

................................................................................................... Voir [page 41.](#page-40-1)

# ■ Si plusieurs cartes d'interface IEEE1394 sont installées sur l'ordinateur :

Graphic Patchbay ne peut gérer simultanément des périphériques mLAN connectés à plusieurs cartes d'interface IEEE1394.

#### **• Windows**

Avant de démarrer mLAN Graphic Patchbay, sélectionnez la carte d'interface IEEE1394 à utiliser dans la fenêtre mLAN Driver Setup (Installation du pilote mLAN) ([page 20\)](#page-19-0).

# **• Macintosh**

Connectez un périphérique mLAN à une seule carte d'interface IEEE1394.

Si plusieurs cartes d'interface IEEE1394 sont installées sur l'ordinateur, un noeud d'ordinateur s'affiche pour chaque carte dans l'écran Graphic Patchbay. Vous pouvez toutefois créer une connexion mLAN ([page 25](#page-24-0)) uniquement pour le noeud représentant la carte connectée à un périphérique mLAN.

Pour savoir quelle carte d'interface IEEE1394 (connectée à un périphérique mLAN) correspond à quel noeud, vérifiez le nom du fournisseur de la zone [Vendor] sous [1394 Adapter Card ID] (ID carte adaptateur 1394) dans « mLAN Driver Setup » ([page 20\)](#page-19-0).

Si, pour une raison quelconque, vous ne parvenez pas à créer une connexion mLAN, vérifiez que la carte IEEE1394 (connectée au périphérique mLAN) est sélectionnée dans les fenêtre OMS Setup (Installation d'OMS) et ASIO mLAN Control Panel (Panneau de commandes de ASIO mLAN). (Reportez-vous aux sections « Modification des réglages après installation » et « Installation d'OMS » du manuel d'installation.) **NOTE**

# <span id="page-5-0"></span>**Démarrage de mLAN Graphic Patchbay**

Après avoir installé mLAN Graphic Patchbay, suivez les étapes ci-dessous pour démarrer l'application.

# **• Pour les utilisateurs de Windows**

1. Cliquez avec le bouton droit sur l'icône YAMAHA mLAN Manager ( $\langle \cdot, \cdot \rangle$ ) dans la barre des tâches pour afficher un menu contextuel, puis sélectionnez [ON] dans le menu.

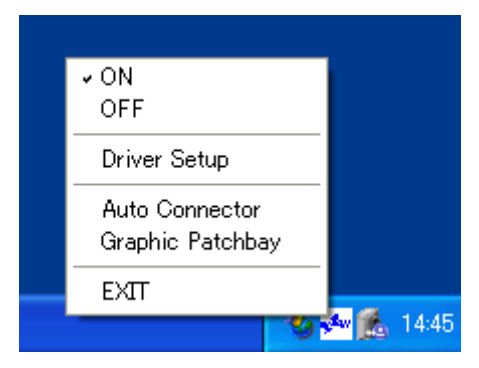

- 2. Dans le même menu, sélectionnez [Graphic Patchbay].
	- Si l'icône YAMAHA mLAN Manager n'apparaît pas dans la barre des tâches, cliquez sur [Démarrer], puis [Programmes | mLAN Tools (Outils mLAN) | mLAN Manager (Gestionnaire mLAN)]. La barre des tâches indique à présent l'icône YAMAHA mLAN Manager. **NOTE**

Pour plus de détails sur le démarrage de mLAN Graphic Patchbay lorsqu'il est utilisé en tant que plugin, reportez-vous au mode d'emploi de l'application cliente ([page 4\)](#page-3-0).

# **• Pour les utilisateurs de Macintosh**

Ouvrez le dossier « mLAN Tools », puis cliquez sur l'icône « mLANGraphicPatchbay ». L'application mLAN Graphic Patchbay démarre.

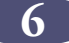

# <span id="page-6-0"></span>**Barre de menus**

La barre de menus contient plusieurs fonctions et commandes d'édition et de configuration. Cliquez sur le nom de menu désiré pour afficher le menu déroulant correspondant et sélectionnez ensuite la commande que vous souhaitez utiliser. Les commandes non disponibles sont grisées.

# **Menu File (Fichier)**

Ce menu vous permet de stocker les réglages mLAN Graphic Patchbay actuellement sélectionnés dans un fichier ou un fichier de modèle et de récupérer les réglages stockés. Pour plus d'informations sur les fichiers et les fichiers de modèle, reportez-vous à la [page 33](#page-32-0).

Les noms de fichiers et de fichiers de modèle sur les ordinateurs Macintosh ne **NOTE**comportent pas d'extension.

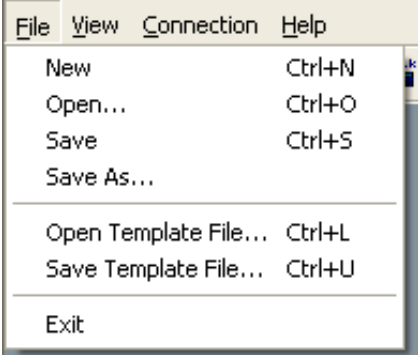

# ■ New (Nouveau)

Crée une nouvelle configuration de connexion mLAN par défaut et met à jour les informations graphiques. Sélectionnez cette option pour configurer un nouveau réseau mLAN.

# ■ Open (Ouvrir)

Ouvre un fichier mLAN Graphic Patchbay (\*.ymp) existant et récupère les réglages de connexion mLAN stockés.

# ■ Save (Enregistrer)

Enregistre les réglages actuels en écrasant le fichier mLAN Graphic Patchbay (\*.ymp) actuel.

# ■ Save As (Enregistrer sous)

Enregistre les réglages de la connexion mLAN actuelle dans un nouveau fichier sous un nouveau nom. Vous pouvez également enregistrer un fichier existant comme nouveau fichier sous un nouveau nom.

# ■ Open Template File (Ouvrir fichier de modèle)

Ouvre un fichier de modèle mLAN Graphic Patchbay (\*.ymt).

# ■ Save Template File (Enregistrer fichier de modèle)

Enregistre le fichier de modèle mLAN actuellement sélectionné dans un nouveau fichier sous un nouveau nom. Vous pouvez également enregistrer un fichier de modèle existant en tant que nouveau fichier sous un nouveau nom.

# ■ **Exit (Quitter)**

Ferme mLAN Graphic Patchbay. Cette option n'est pas disponible si vous utilisez mLAN Graphic Patchbay en tant que plug-in pour l'application hôte.

**7**

# **Menu View (Affichage)**

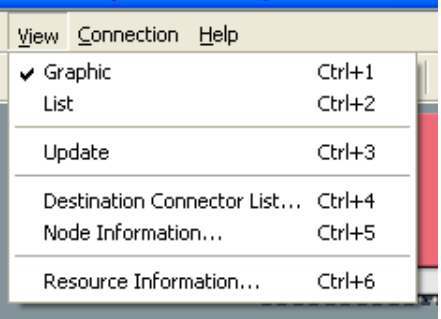

# ■ Graphic (Graphique)

Affiche les réglages de la connexion mLAN actuelle sous forme graphique ([page 2\)](#page-1-0).

# ■ List (Liste)

Affiche les réglages de la connexion mLAN actuelle sous forme de liste ([page 3\)](#page-2-0).

# ■ **Update (Mettre à jour)**

Met à jour les informations relatives aux périphériques mLAN (noeuds) connectés dans le réseau mLAN.

# ■ Destination Connector List (Liste des connecteurs de destination)

Affiche l'état de connexion des entrées et sorties audio et MIDI virtuelles.

# ■ **Node Information (Informations noeud) (uniquement en vue Graphic)**

Fournit des informations sur le noeud sélectionné (entouré d'un cadre noir) et vous permet de modifier différents réglages de noeud [\(page 18\)](#page-17-0).

# ■ **Resource Information (Infos ressources)**

Fournit des informations sur la largeur de bande du bus IEEE1394 actuel sous la forme d'un graphique à secteurs ou sous forme de liste. Consultez ces informations pour vous assurer que la largeur de bande est suffisante pour des connexions audio supplémentaires.

#### Une erreur due à une largeur de bande insuffisante peut survenir même après avoir déconnecté certains acheminements mLAN. Mettez toujours à jour les informations relatives aux ressources pour vérifier la largeur de bande disponible. **NOTE**

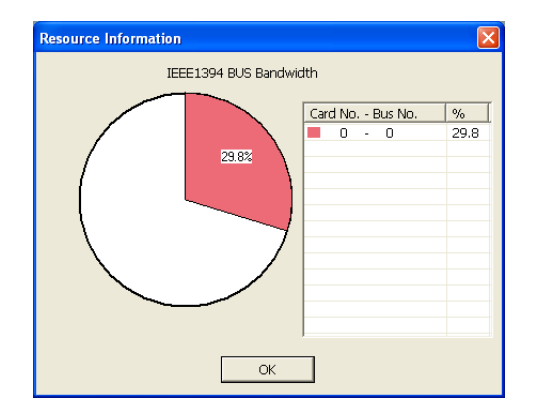

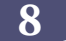

# **Menu Connection (Connexion)**

Le menu Connection vous permet de connecter des entrées et sorties audio, MIDI et d'horloge virtuelles pour chaque noeud, d'acheminer des signaux audio et MIDI et de synchroniser les périphériques mLAN d'un réseau mLAN [\(page 25\)](#page-24-0).

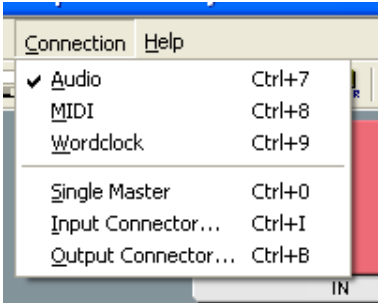

# ■ **Audio**

Ouvre la fenêtre Audio Connection (Connexion audio) qui vous permet de connecter des entrées et des sorties audio entre des noeuds.

# ■ **MIDI**

Ouvre la fenêtre MIDI Connection (Connexion MIDI) qui vous permet de connecter des entrées et des sorties MIDI entre des noeuds.

# ■ Wordclock (Horloge) (uniquement en vue Graphic)

Ouvre la fenêtre Wordclock Settings (Réglages d'horloge) qui vous permet de connecter des entrées et des sorties d'horloge entre des noeuds.

# ■ Single Master (Maître) (uniquement en vue Graphic)

Spécifie le noeud sélectionné (noeud entouré d'un cadre noir) comme horloge maître et les autres noeuds comme esclaves. Les connexions d'horloge entre les noeuds s'effectuent automatiquement [\(page 25\)](#page-24-1). En général, vous utilisez cette fonction pour spécifier l'horloge maître d'un réseau mLAN.

# <span id="page-8-0"></span>■ Input Connector/Output Connector (Connecteur d'entrée/sortie) **(uniquement en vue Graphic)**

Ouvre la fenêtre Input Connectors (Connecteurs d'entrée) ou la fenêtre Output Connectors (Connecteurs de sortie) du noeud sélectionné (entouré d'un cadre noir plein).

Cliquez sur un numéro de connecteur pour chaque noeud pour ouvrir la fenêtre contenant les informations relatives au connecteur en question. Si un noeud représente un ordinateur, chaque numéro de connecteur correspond à un canal audio ou à un numéro de connecteur MIDI (c.-à-d. le numéro du pilote mLAN).

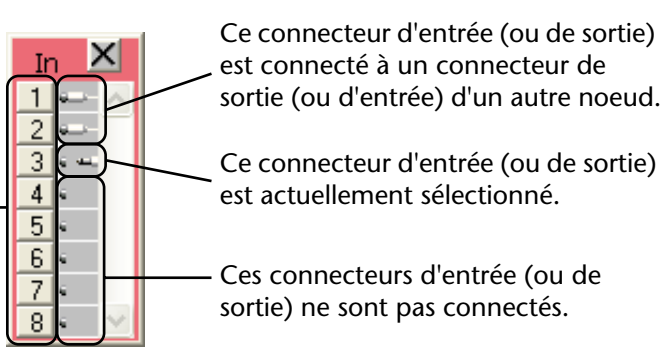

# **Menu Help (Aide)**

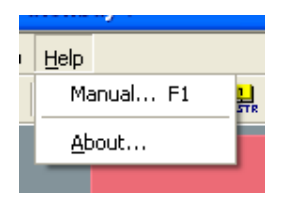

# ■ Manual (Manuel)

Affiche ce manuel au format PDF.

# ■ **About (A propos de...)**

Affiche les informations relatives à la version de mLAN Graphic Patchbay.

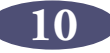

# <span id="page-10-0"></span>**Barre d'outils**

Les icônes de la barre d'outils vous permettent d'utiliser les mêmes fonctions et commandes que celles auxquelles vous accédez à partir de la barre de menus. Les icônes des fonctions non disponibles sont grisées.

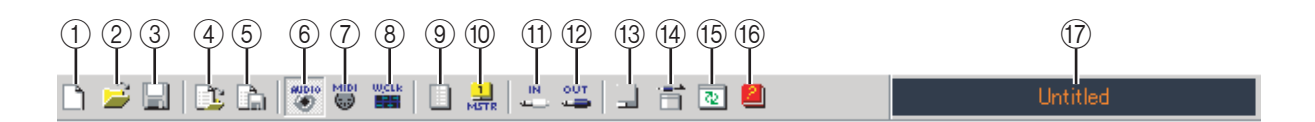

# A **New (Nouveau)**

Crée une nouvelle configuration de connexion mLAN par défaut et met à jour les informations graphiques. Sélectionnez cette option pour configurer un nouveau réseau mLAN. Vous pouvez également accéder à cette fonction en sélectionnant [File] (Fichier), puis [New] (Nouveau) dans la barre de menus.

### B **Open (Ouvrir)**

Ouvre un fichier mLAN Graphic Patchbay (\*.ymp) existant et récupère les réglages de connexion mLAN stockés [\(page 33](#page-32-0)).

Vous pouvez également accéder à cette fonction en sélectionnant [File] (Fichier), puis [Open] (Ouvrir) dans la barre de menus.

#### **(3) Save (Enregistrer)**

Enregistre les réglages actuels en écrasant le fichier mLAN Graphic Patchbay (\*.ymp) actuel [\(page 33\)](#page-32-0).

Vous pouvez également accéder à cette fonction en sélectionnant [File] (Fichier), puis [Save As] (Enregistrer sous) dans la barre de menus.

# D **Open Template File (Ouvrir fichier de modèle)**

Ouvre un fichier de modèle mLAN Graphic Patchbay (\*.ymt) [\(page 33\)](#page-32-0). Vous pouvez également accéder à cette fonction en sélectionnant [File] (Fichier), puis [Open Template File] (Ouvrir fichier de modèle) dans la barre de menus.

# E **Save Template File (Enregistrer fichier de modèle)**

Enregistre le fichier de modèle mLAN actuellement sélectionné dans un nouveau fichier de modèle sous un nouveau nom. Vous pouvez également enregistrer un fichier de modèle existant en tant que nouveau fichier sous un nouveau nom [\(page 33\)](#page-32-0). Vous pouvez également accéder à cette fonction en sélectionnant [File] (Fichier), puis [Save Template File] (Enregistrer fichier de modèle) dans la barre de menus.

#### F **Audio**

Ouvre la fenêtre Audio Connection (Connexion audio) qui vous permet de connecter des entrées et des sorties audio entre des noeuds ([page 25\)](#page-24-0).

Vous pouvez également accéder à cette fonction en sélectionnant [Connection], puis [Audio] dans la barre de menus.

#### G **MIDI**

Ouvre la fenêtre MIDI Connection (Connexion MIDI) qui vous permet de connecter des entrées et des sorties MIDI entre des noeuds ([page 25](#page-24-0)).

Vous pouvez également accéder à cette fonction en sélectionnant [Connection], puis [MIDI] dans la barre de menus.

# $\circledR$  Wordclock (Horloge) (uniquement en vue Graphic)

Ouvre la fenêtre Wordclock Settings (Réglages d'horloge) qui vous permet de connecter des entrées et des sorties d'horloge entre des noeuds ([page 25](#page-24-0)).

Vous pouvez également accéder à cette fonction en sélectionnant [Connection], puis [Wordclock] dans la barre de menus.

### I **Change View (Modifier l'affichage)**

Bascule l'affichage des réglages de connexion mLAN actuels entre la vue Graphic et la vue List.

### **(0) Single Master (Maître) (uniquement en vue Graphic)**

Spécifie le noeud sélectionné (noeud entouré d'un cadre noir) comme horloge maître et les autres noeuds comme esclaves. Les connexions d'horloge entre les noeuds s'effectuent automatiquement [\(page 25\)](#page-24-0). En général, vous utilisez cette fonction pour spécifier l'horloge maître d'un réseau mLAN. Vous pouvez également accéder à cette fonction en sélectionnant [Connection], puis [Single Master] dans la barre de menus.

#### **(11)** In (uniquement en vue Graphic)

Ouvre la fenêtre Input Connectors (Connecteurs d'entrée) du noeud sélectionné (entouré d'un cadre noir).

Vous pouvez également accéder à cette fonction en sélectionnant [Connection], puis [Input Connector] dans la barre de menus.

#### L **Out (uniquement en vue Graphic)**

Ouvre la fenêtre Output Connectors (Connecteurs de sortie) du noeud sélectionné (entouré d'un cadre noir).

Vous pouvez également accéder à cette fonction en sélectionnant [Connection], puis [Output Connector] dans la barre de menus.

#### M **Node Information (Informations noeud) (uniquement en vue Graphic)**

Fournit des informations sur le noeud sélectionné (entouré d'un cadre noir) et vous permet de modifier différents réglages de noeud [\(page 18\)](#page-17-0).

Vous pouvez également accéder à cette fonction en sélectionnant [View] (Affichage), puis [Node Information] (Infos noeud) dans la barre de menus.

#### N **Destination Connector List (Liste des connecteurs de destination)**

Affiche l'état de connexion des entrées et sorties audio et MIDI virtuelles.

Vous pouvez également accéder à cette fonction en sélectionnant [View], puis [Destination Connector List] dans la barre de menus.

#### O **Update (Mettre à jour)**

Met à jour les informations relatives aux périphériques mLAN (noeuds) connectés dans le réseau mLAN.

Vous pouvez également accéder à cette fonction en sélectionnant [View], puis [Update] dans la barre de menus.

#### **(6) Manual (Manuel)**

Affiche ce manuel au format PDF. Vous pouvez également accéder à cette fonction en sélectionnant [Help] (Aide), puis [Manual] (Manuel) dans la barre de menus.

#### Q **Nom du fichier**

Cette zone indique le nom du fichier actuellement ouvert (\*.ymp). Cliquez sur le nom pour afficher la boîte de dialogue Open (Ouvrir) à laquelle vous accédez également en sélectionnant [File | Open] dans la barre de menus.

# <span id="page-12-0"></span>**A propos des noeuds**

Les ordinateurs et périphériques mLAN connectés dans un réseau mLAN portent le nom de « noeuds ». mLAN Graphic Patchbay affiches les informations relatives aux noeuds sous la forme de graphiques, y compris le nombre d'entrées et de sorties de noeud, les noms des noeuds, ainsi que la fréquence d'échantillonnage actuellement définie.

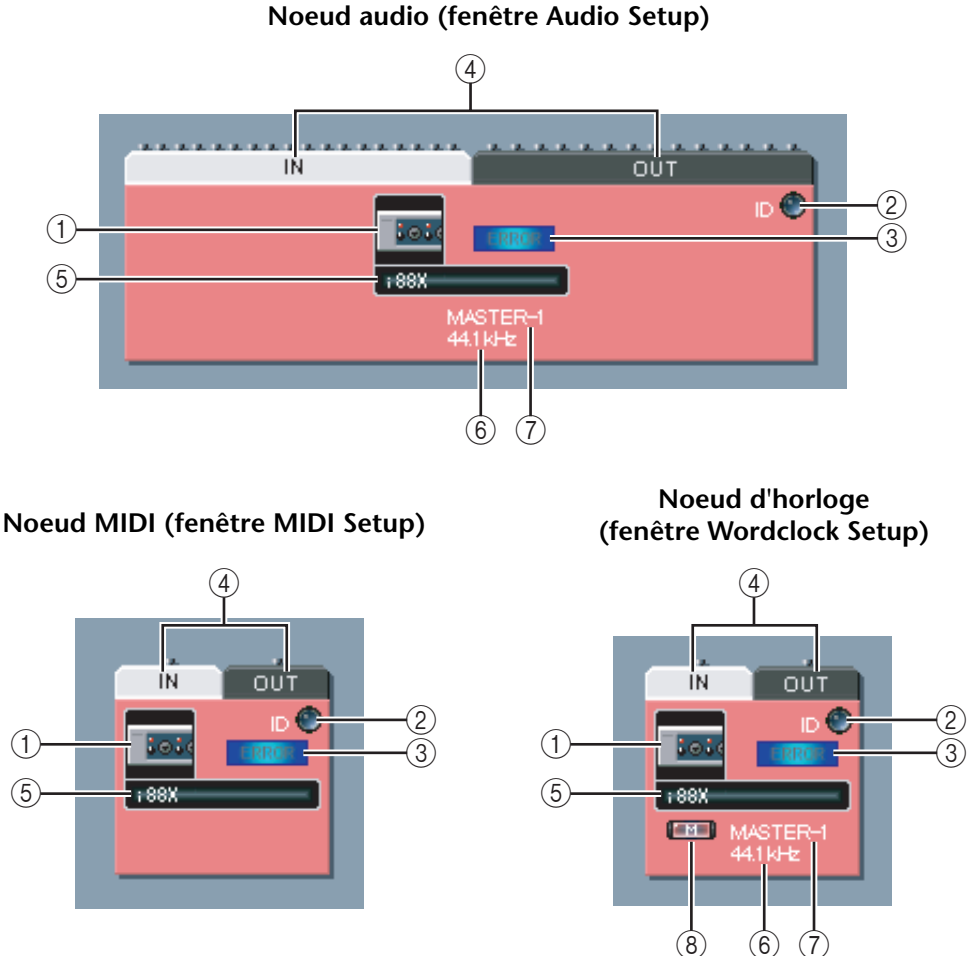

# A **Icône de noeud**

Cliquez sur une icône de noeud pour afficher et, si nécessaire, modifier les réglages du noeud correspondant [\(page 18\)](#page-17-0). Cliquez sur l'icône des fenêtres de configuration audio et d'horloge pour ouvrir la fenêtre Node Information (Audio). Cliquez sur l'icône dans la fenêtre de configuration MIDI pour ouvrir la fenêtre Node Information (MIDI). Vous accédez également à cette fonction via l'option [Node Information] de la barre d'outils et de la barre de menus.

# B **Bouton ID**

Cliquez sur ce bouton pour faire clignoter le témoin ACTIVE du périphérique mLAN correspondant. Cette fonction est utile dans les réseaux mLAN comportant plusieurs périphériques mLAN car il vous permet d'identifier les correspondances entre les noeuds de l'écran Graphic Patchbay et les périphériques mLAN du réseau.

Certains périphériques mLAN n'ont pas de témoin ACTIVE. Reportez-vous aux modes d'emploi de vos périphériques mLAN. **NOTE**

# **(3) Témoin d'erreur**

Indique si le signal est transmis ou reçu correctement.

- **ERRA:** transmission ou réception correcte du signal.
- **ERRRCC**: une erreur s'est produite. Cliquez sur le témoin pour afficher des détails sur l'erreur.

### D **Connecteurs IN/OUT**

Ces connecteurs représentent les entrées et sorties audio, MIDI et d'horloge des fenêtres Audio, MIDI et Wordclock Connection (Connexion audio, MIDI et d'horloge). Pour modifier des connexions, cliquez sur un connecteur pour afficher la fenêtre Input ou Output correspondante [\(page 9\)](#page-8-0). La fenêtre indique les connecteurs de noeuds et les connecteurs agrandis auxquels les connecteurs du câble virtuel sont branchés.

#### E **Surnom du noeud**

Vous pouvez affecter des surnoms aux noeuds ([page 18\)](#page-17-0). Si aucun surnom n'est affecté, c'est le nom du modèle du produit [\(page 18\)](#page-17-0) qui s'affiche.

### F **Taux d'échantillonnage**

Affiche la fréquence d'échantillonnage (horloge) actuellement définie (44,1 kHz, 48 kHz, 88,2 kHz ou 96 kHz).

### G **Numéro maître/esclave**

Affiche le numéro d'horloge maître ou esclave.

### $\circledR$  Bouton M(aster)

Ce bouton-témoin s'allume lorsque le noeud fonctionne en tant que maître et s'éteint lorsque le noeud fonctionne en tant qu'escalve. Pour faire basculer le noeud d'esclave à maître, cliquez sur ce bouton pour activer le témoin [\(page 27\)](#page-26-0).

# <span id="page-13-0"></span>**Noeud grisé**

Si mLAN Graphic Patchbay ne parvient pas à détecter un noeud qui avait été reconnu avant la mise à jour des informations, le noeud apparaît en grisé et ses réglages ne peuvent pas être modifiés. Dans ce cas, cliquez avec le bouton droit de la souris sur le noeud grisé (sur un Macintosh, cliquez sur le noeud tout en maintenant la touche <Ctrl> enfoncée) pour afficher le menu contextuel [Delete] (Supprimer). Cliquez sur [Delete] pour supprimer le noeud.

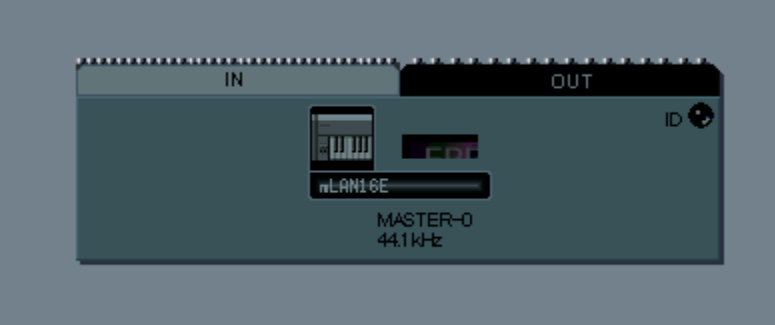

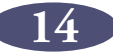

# <span id="page-14-0"></span>**Déplacement d'un noeud**

Vous pouvez faire glisser-déplacer un noeud pour le changer d'emplacement.

- 1. Positionnez le pointeur sur le noeud à déplacer, puis cliquez tout en maintenant le bouton de la souris enfoncé.
- 2. Lorsque le bouton de la souris est enfoncé, mLAN Graphic Patchbay affiche des cases brunes vers lesquelles vous pouvez déplacer le noeud sélectionné.

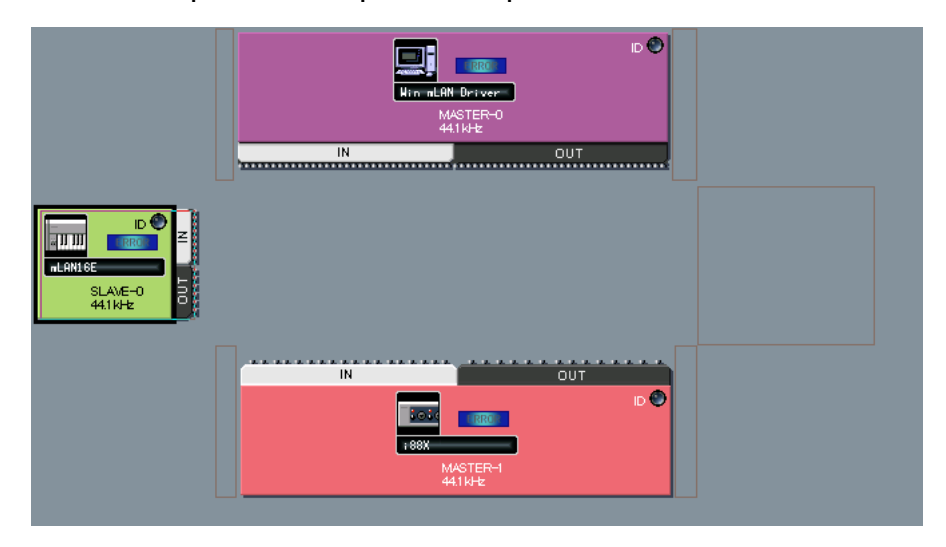

3. Sans relâcher le bouton de la souris, faites glisser le noeud vers une case brune. La case de destination est mise en évidence.

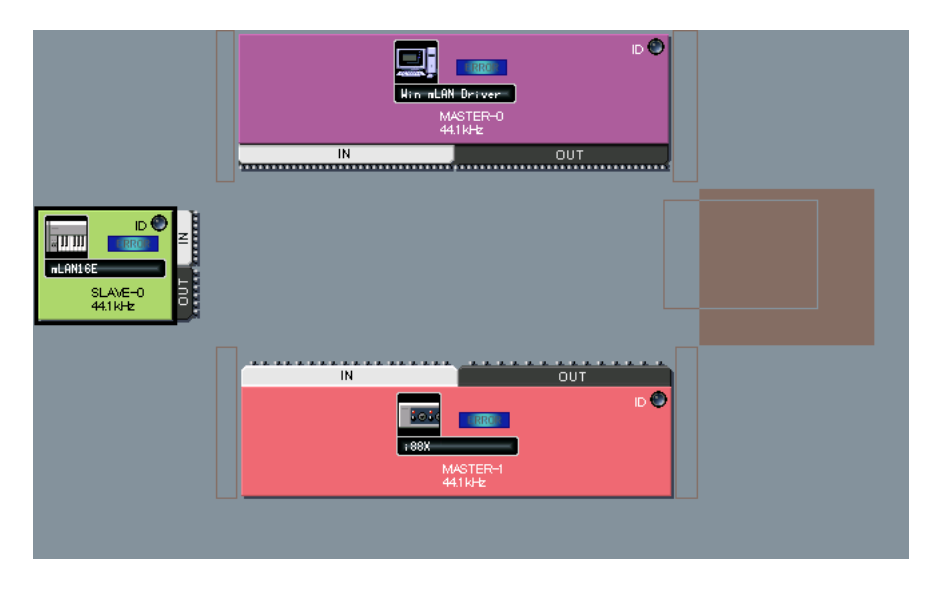

4. Relâchez le bouton de la souris. Le noeud a été déplacé.

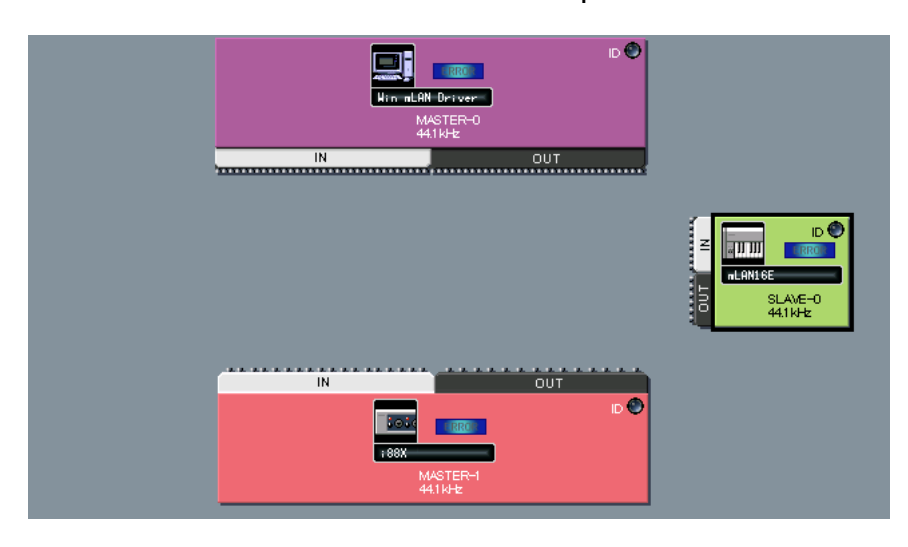

# <span id="page-15-0"></span>**Permutation d'un noeud grisé**

Si mLAN Graphic Patchbay affiche à la fois un noeud grisé ([page 14\)](#page-13-0) et un nouveau noeud du même modèle qui n'a pas encore été connecté à un autre noeud, vous pouvez les permutter. Une fois les noeuds permuttés, les réglages de connexion du noeud grisé s'appliquent au nouveau noeud. Le noeud grisé n'est pas supprimé, et ce afin de vous éviter de reconfigurer entièrement les noeuds lorsque vous changez de périphérique mLAN ou que vous utilisez un autre périphérique mLAN du même modèle à un nouvel emplacement.

- Pour pouvoir permuter un noeud grisé et un nouveau noeud, les deux noeuds **NOTE**doivent être du même modèle.
	- Pour permuter les noeuds, aucun connecteur d'entrée ou de sortie du nouveau noeud ne doit être branché.
- 1. Déplacez le pointeur sur le nouveau noeud, puis appuyez tout en maintenant le bouton de la souris enfoncé.

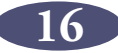

2. Lorsque le bouton de la souris est enfoncé, un cadre jaune indique le noeud grisé permutable.

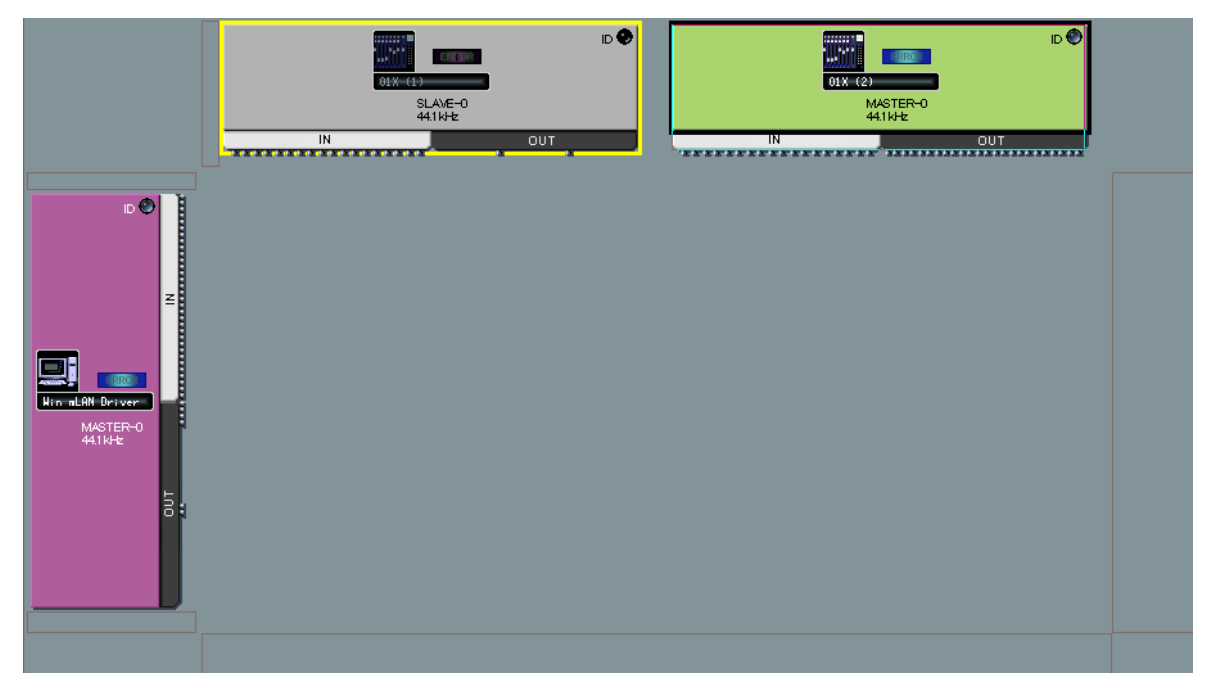

- 3. Sans relâcher le bouton de la souris, faites glisser le nouveau noeud vers le noeud grisé permutable, puis relâchez le bouton.
- 4. Le noeud grisé est remplacé par le nouveau noeud.

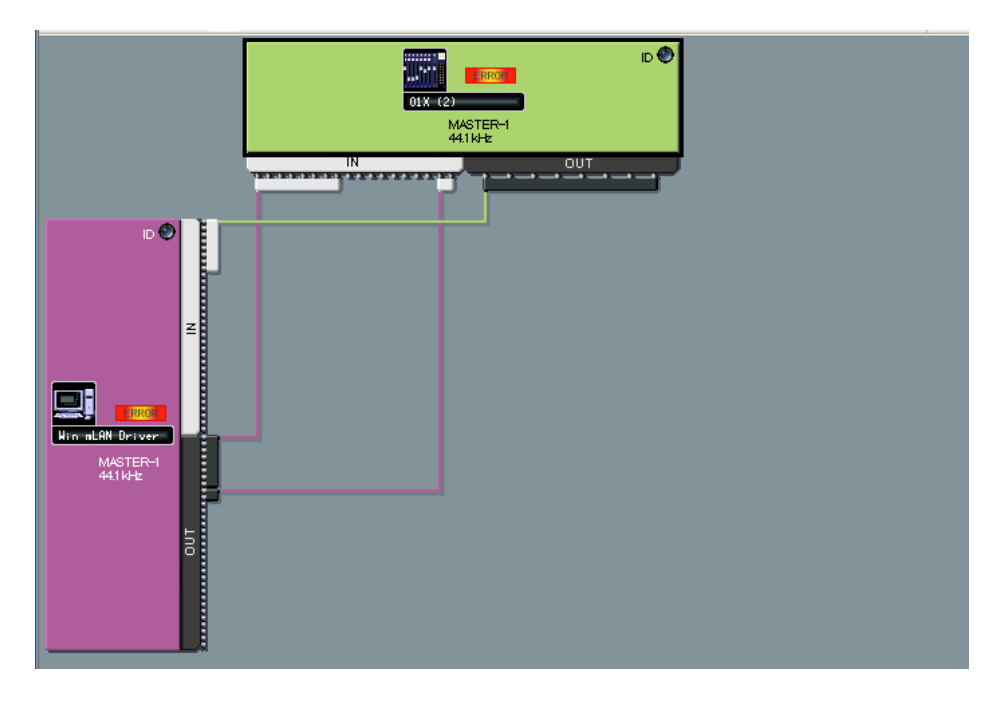

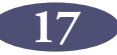

# <span id="page-17-0"></span>**Affichage des informations relatives au noeud**

Dans la vue Graphic, vous pouvez afficher et modifier des informations détaillées sur le noeud en cliquant sur les icônes de noeud ([page 13](#page-12-0)) pour l'ordinateur et les périphériques mLAN ou en sélectionnant un noeud et en choisissant ensuite [Node Information] (Infos noeud) dans le menu [View] (Affichage). La fenêtre Node Information (Audio) s'ouvre à partir des fenêtres Audio ou Wordclock Connection, tandis que la fenêtre Node Information (MIDI) s'ouvre à partir de la fenêtre MIDI Connection.

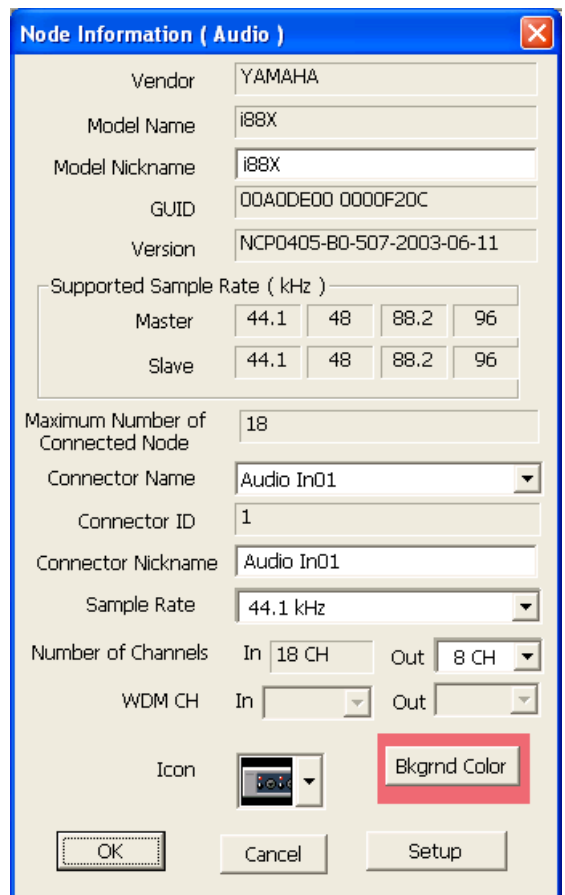

#### **Fenêtre Node Information (Audio)**

# ■ **Vendor (Fournisseur)**

Indique le fabricant du périphérique par noeuds.

# ■ Model Name (Modèle)

Indique le modèle du périphérique par noeuds.

#### ■ **Model Nickname (Surnom du modèle)**

Indique et vous permet de modifier le surnom du noeud. Pour plus de facilité d'identification, vous pouvez affecter au noeud le surnom de votre choix (maximum 32 caractères). Les caractères à deux octets ne sont pas autorisés (par exemple, caractères japonais ou chinois).

# ■ **GUID**

Indique un ID unique pour les noeuds du périphérique mLAN. Si deux noeuds sont des périphériques mLAN du même modèle, chaque périphérique a un ID différent. Si le noeud représente un ordinateur, ce champ indique l'ID de la carte IEEE1394.

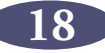

# ■ **Version**

Si le noeud représente un ordinateur, ce champ indique la version du pilote mLAN. Si le noeud représente un périphérique mLAN, ce champ indique la version du logiciel du périphérique.

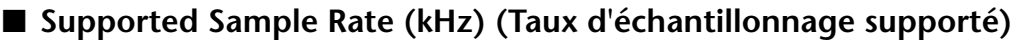

Indique les fréquences d'échantillonnage (horloge) supportées par le noeud. Les fréquences d'échantillonnage non supportées par le noeud sont grisées.

# <span id="page-18-2"></span>■ Maximum Number of Connected Node (Maximum de noeuds connectés)

#### **Windows:**

Affiche le nombre maximal de nœuds audio pouvant être connectés aux connecteurs d'entrées audio des nœuds.

#### **Macintosh:**

Affiche le nombre maximal de nœuds audio et de nœuds MIDI combinés pouvant être connectés aux nœuds.

Pour plus d'informations, reportez-vous à la [page 23](#page-22-0).

### ■ **Connector Name (Nom du connecteur)**

Permet de sélectionner un connecteur d'entrée ou de sortie audio. L'ID et le surnom du connecteur sélectionné s'affichent dans les champs [Connector ID] et [Connector Nickname].

Si le nœud représente un ordinateur, le [Connector ID] audio ou MIDI correspondra au numéro du canal audio ou du connecteur MIDI spécifié dans la station de travail audionumérique (c'est-à-dire le numéro du pilote mLAN). **NOTE**

# <span id="page-18-0"></span>■ Sample Rate (Taux d'échantillonnage)

Si l'ordinateur fonctionne en tant qu'horloge maître, vous pouvez modifier la fréquence d'échantillonnage ici.

Ce champ indique également (mais ne vous permet pas de modifier) la fréquence d'échantillonnage d'une ordinateur fonctionnant en tant qu'horloge esclave ou la fréquence d'échantillonnage d'autres périphériques mLAN.

- La fréquence d'échantillonnage d'un périphérique mLAN fonctionnant en tant qu'horloge maître se modifie sur le périphérique en tant que tel. **NOTE**
- Si le message d'erreur « Cannot change » (Modification impossible) s'affiche, reportez-vous au titre « Si vous ne parvenez pas à modifier la fréquence d'échantillonnage ou le nombre de canaux de sortie » à la [page 22.](#page-21-0) **NOTE**
- Certains périphériques mLAN supportent certaines fréquences d'échantillonnage uniquement lors de la synchronisation avec les signaux entrants. Pour plus d'informations, reportez-vous au mode d'emploi de votre périphérique mLAN. **NOTE**

# <span id="page-18-1"></span>■ **Number of Channels (Nombre de canaux)**

Affiche le nombre maximal de canaux d'entrée audio et affiche tout en vous permettant de définir le nombre maximal de canaux de sortie audio.

- Si un noeud représente un ordinateur, le nombre de connecteurs d'entrée audio est fixé à 32 CH (32 canaux). **NOTE**
- Si le message d'erreur « Cannot change » (Modification impossible) s'affiche, reportez-vous au titre « Si vous ne parvenez pas à modifier la fréquence d'échantillonnage ou le nombre de canaux de sortie » à la [page 22.](#page-21-0) **NOTE**

# ■ **WDM CH** (pour Windows uniquement)

Spécifie si le pilote WDM est utilisé pour la sortie audio depuis l'ordinateur. Les canaux audio qui utilisent le pilote WDM sont affectés aux 31ème et 32ème connecteurs de sortie du noeud.

Avant d'utiliser le pilote WDM, assurez-vous d'avoir correctement défini les **NOTE** fenêtres de propriétés des sons et périphériques audio. (Voir la section consacrée au dépistage des pannes de la sortie audio du système informatique à partir des canaux audio mLAN dans le manuel d'installation).

# ■ **Icon (Icône)**

Permet de modifier l'icône du noeud ([page 13\)](#page-12-0).

#### ■ **Bkgrnd Color (Couleur d'arrière-plan)**

Permet de modifier la couleur d'arrière-plan des noeuds.

#### ■ **OK**

Confirme les réglages et referme la fenêtre.

### ■ Cancel (Annuler)

Annule les réglages et referme la fenêtre.

### <span id="page-19-0"></span>■ Setup (Configuration)

Si le noeud représente un ordinateur, cliquez sur le bouton [Setup] pour afficher la fenêtre mLAN Driver Setup (reportez-vous à la section « Modification des réglages après installation » du manuel d'installation).

Si le noeud représente un périphérique mLAN, cliquez sur le bouton [Setup] pour afficher la fenêtre mLAN Control Panel (reportez-vous à la section « Connexion d'un ordinateur à un périphérique mLAN via mLAN » du manuel d'installation).

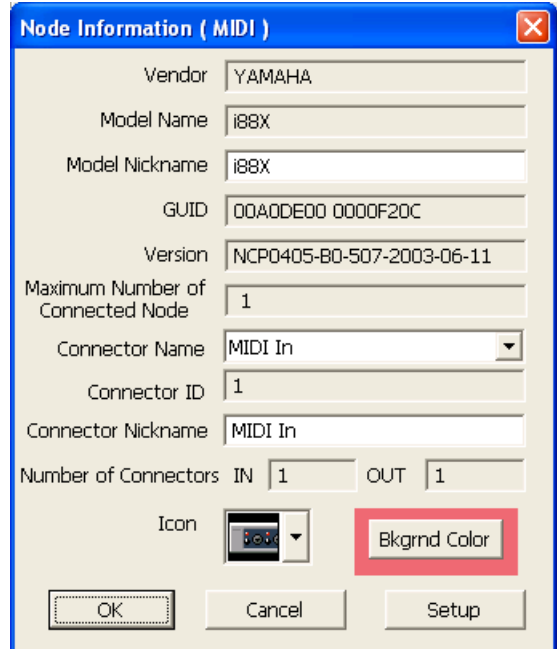

#### **Fenêtre Node Information (MIDI)**

# ■ **Vendor (Fournisseur)**

Indique le fabricant du périphérique par noeuds.

# ■ **Model Name (Modèle)**

Indique le modèle du périphérique par noeuds.

# <span id="page-20-1"></span>■ **Model Nickname (Surnom du modèle)**

Indique et vous permet de modifier le surnom du noeud. Les caractères à deux octets ne sont pas autorisés (par exemple, caractères japonais ou chinois).

# ■ **GUID**

Indique un ID unique pour les noeuds du périphérique mLAN. Si deux noeuds sont des périphériques mLAN du même modèle, chaque périphérique a un ID différent. Si le noeud représente un ordinateur, ce champ indique l'ID de la carte IEEE1394.

# ■ **Version**

Si le noeud représente un ordinateur, ce champ indique la version du pilote mLAN. Si le noeud représente un périphérique mLAN, ce champ indique la version du logiciel du périphérique.

# <span id="page-20-2"></span>■ Maximum Number of Connected Node (Maximum de noeuds connectés)

#### **Windows:**

Affiche le nombre maximal de nœuds MIDI pouvant être connectés aux connecteurs d'entrées MIDI des nœuds.

#### **Macintosh:**

Affiche le nombre maximal de nœuds audio et de nœuds MIDI combinés pouvant être connectés aux nœuds.

Pour plus d'informations, reportez-vous à la [page 23](#page-22-0).

#### **Pour les utilisateurs de Windows**

Si le nœud représente un ordinateur, ce champ indiquera le nombre maximal de nœuds pouvant être connectés séparément à un périphérique compatible S400 et à un périphérique compatible S200.

L'exemple suivant indique qu'il est possible de connecter jusqu'à deux périphériques compatibles S400 et un périphérique compatible S200 aux entrées MIDI de l'ordinateur.

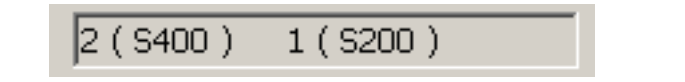

# ■ **Connector Name (Nom du connecteur)**

Permet de sélectionner un connecteur d'entrée/sortie MIDI. L'ID et le surnom du connecteur sélectionné s'affichent dans les champs [Connector ID] et [Connector Nickname].

Si le nœud représente un ordinateur, le [Connector ID] audio ou MIDI correspondra au numéro du canal audio ou du connecteur MIDI spécifié dans la station de travail audionumérique (c'est-à-dire le numéro du pilote mLAN). **NOTE**

# <span id="page-20-0"></span>■ **Number of Connectors (Nombre de connecteurs)**

Affiche le nombre maximal de connecteurs d'entrée et de sortie MIDI disponibles pour le noeud.

# ■ **Icon** (Icône)

Permet de modifier l'icône du noeud ([page 13\)](#page-12-0).

**21**

# ■ **Bkgrnd Color (Couleur d'arrière-plan)**

Permet de modifier la couleur d'arrière-plan des noeuds.

# ■ **OK**

Confirme les réglages et referme la fenêtre.

# ■ Cancel (Annuler)

Annule les réglages et referme la fenêtre.

# ■ **Setup (Configuration)**

Si le noeud représente un ordinateur, cliquez sur le bouton [Setup] pour afficher la fenêtre mLAN Driver Setup (voir manuel d'installation).

Si le noeud représente un périphérique mLAN, cliquez sur le bouton [Setup] pour afficher la fenêtre mLAN Control Panel (voir manuel d'installation).

### <span id="page-21-0"></span>**Si vous ne parvenez pas à modifier la fréquence d'échantillonnage ou le nombre de canaux de sortie :**

Pour modifier la fréquence d'échantillonnage de l'ordinateur ou le nombre de canaux de sortie, vous devez tout d'abord fermer la station de travail audionumérique qui utilise le pilote mLAN.

- 1. Fermez la station de travail audionumérique ou le séquenceur audio.
- 2. Si vous utilisiez mLAN Graphic Patchbay en tant que plug-in pour l'application hôte, relancez mLAN Graphic Patchbay en tant qu'application autonome ([page 6](#page-5-0)).
- 3. Dans la fenêtre Node Information (Infos noeud), modifiez la fréquence d'échantillonnage et/ou le nombre de canaux de sortie comme il convient ([page 18](#page-17-0)).
- 4. Redémarrez la station de travail audionumérique ou le séquenceur audio.

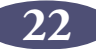

# <span id="page-22-0"></span>**A propos du nombre maximal de nœuds connectés**

### **Pour les utilisateurs de Windows :**

Le champ Maximum Number of Connected Nodes (Nombre maximal de nœuds connectés) dans la fenêtre Node Information (Audio) indique le nombre maximal de nœuds audio pouvant être connectés à l'entrée audio du nœud correspondant.

Le champ Maximum Number of Connected Nodes dans la fenêtre Node Information (MIDI) indique le nombre maximal de nœuds MIDI pouvant être connectés à l'entrée MIDI du nœud correspondant.

Par exemple, supposons que le nombre maximal des nœuds connectés dans chaque cas est comme suit :

- Le nombre maximal de nœuds connectés indiqués dans la fenêtre Node Information (Audio) : quatre unités
- Le nombre maximal de nœuds connectés indiqués dans la fenêtre Node Information (MIDI) : deux unités S400 et une unité S200

Dans ce cas, vous pouvez connecter jusqu'à quatre périphériques S400 et S200 combinés en tant que nœuds Audio au nœud de l'ordinateur.

Vous avez la possibilité de connecter un maximum de deux périphériques S400 et un périphérique S200 en tant que nœuds MIDI.

Sur un ordinateur Windows, vous ne pouvez connecter qu'un seul périphérique S200 à un nœud d'ordinateur. **NOTE**

#### **Aux utilisateurs de Macintosh :**

Le champ Maximum Number of Connected Nodes respectivement dans les fenêtres Node Information (Audio) et Node Information (MIDI) indique le nombre maximal de nœuds audio et MIDI combinés pouvant être connectés au nœud correspondant.

Les unités S400 et S200 ne sont pas comptabilisées comme des nœuds de la **NOTE**même façon.

- Si le nœud est un périphérique S400, il sera considéré comme constituant deux nœuds (un nœud audio et un nœud MIDI).
- Si le nœud est un périphérique S200, il sera considéré comme formant un seul nœud (combinaison de nœud audio et MIDI).

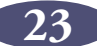

# <span id="page-23-0"></span>**Fenêtre Connector Information (Infos connecteur)**

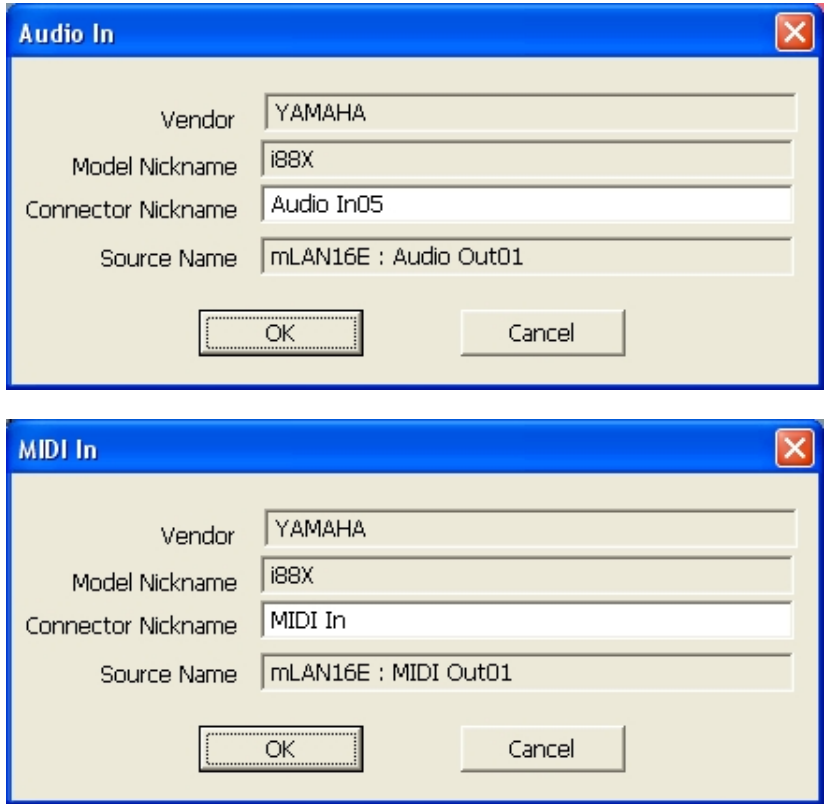

Dans la vue Graphic, cliquez sur le numéro du connecteur dans la fenêtre Input ou Output ([page 9\)](#page-8-0) pour afficher la fenêtre Input ou Output Information (Infos entrée ou Infos sortie) dans laquelle vous pouvez consulter et modifier les informations détaillées, y compris la surnom du connecteur ou la destination de la connexion. La fenêtre Connector Information (Audio) s'ouvre à partir des fenêtres Audio ou Wordclock Connection. Quant à la fenêtre Connector Information (MIDI), elle s'ouvre à partir de la fenêtre MIDI Connection.

#### ■ **Vendor (Fournisseur)**

Indique le fabricant du périphérique par noeuds.

# ■ **Model Nickname (Surnom du modèle)**

Indique le modèle du périphérique par noeuds.

#### ■ Connector Nickname (Surnom du connecteur)

Indique et vous permet de modifier le surnom du connecteur. Les caractères à deux octets ne sont pas autorisés (par exemple, caractères japonais ou chinois). A défaut d'un surnom, ce champ indique le nom du connecteur.

### ■ Source Name (Nom de la source) (uniquement dans le fenêtre Input **Information)**

Affiche le surnom du noeud de destination et du connecteur de sortie.

#### ■ **OK**

Confirme les réglages et referme la fenêtre.

#### ■ Cancel (Annuler)

Annule les réglages et referme la fenêtre.

**24**

# <span id="page-24-0"></span>**Réglages de connexion mLAN**

Cette section décrit la procédure de branchement et de débranchement des connecteurs audio ou MIDI entre les noeuds, ainsi que la procédure de modification des réglages d'horloge et d'autres réglages de connexion mLAN.

Vous pouvez facilement modifier l'acheminement du signal audio, MIDI ou d'horloge dans un réseau mLAN en raccordant intuitivement les câbles dans l'interface utilisateur graphique.

# <span id="page-24-1"></span>**Réglages d'horloge**

Vous pouvez régler l'horloge de deux manières :

- **Suivez les étapes décrites au titre « Connexion des entrées et sorties de noeud » (p[age 27\) po](#page-26-0)ur brancher les connecteurs d'horloge un à un**
- **Utilisez l'option [Single Master]**

Cette section explique comment utiliser l'option [Single Master].

L'option [Single Master] permet de configurer l'horloge en toute simplicité. Pour cela, inutile de brancher les connecteurs d'horloge un à un. En général, vous utilisez cette option pour spécifier l'horloge maître d'un réseau mLAN.

- Pour spécifier deux horloges maîtres dans un réseau mLAN et brancher les **NOTE**connecteurs d'horloge manuellement, suivez les étapes décrites à la section « Connexion des entrées et sorties de noeud » ([page 27\)](#page-26-0).
	- La plupart des fonctions sélectionnées à partir de la barre de menus sont également accessibles via la barre d'outils.
- 1. Dans le menu [Connection] (Connexion), sélectionnez [Wordclock] (Horloge). La fenêtre Wordclock Setup (Configuration de l'horloge) s'ouvre.
- 2. Déplacez la souris pour sélectionner le noeud à affecter en tant qu'horloge maître. Le noeud sélectionné est mis en évidence par un cadre noir.

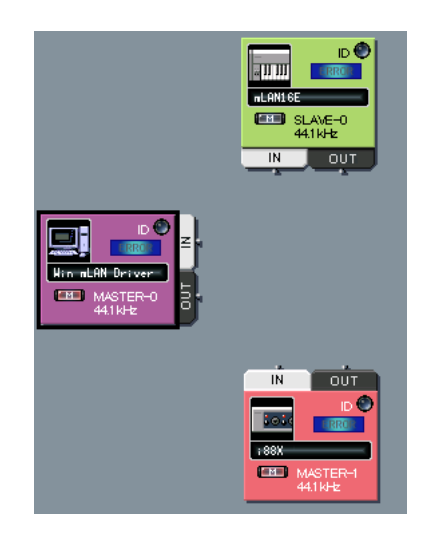

3. Dans le menu [Connection], sélectionnez [Single Master].

4. Le connecteur d'horloge de chaque noeud est connecté automatiquement. Le noeud sélectionné est affecté en tant qu'horloge maître et les autres en tant qu'esclaves.

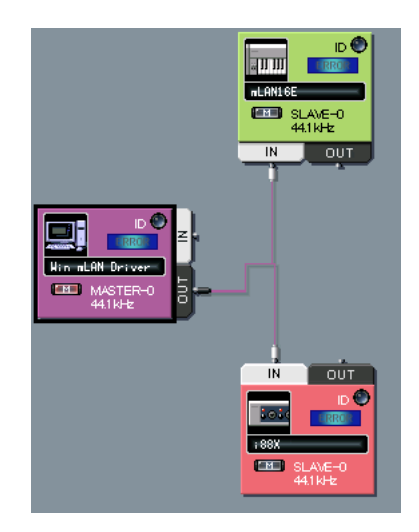

- 5. Cliquez sur l'icône du noeud ([page 13](#page-12-0)) pour le noeud d'horloge maître. (Sinon, dans le menu [View], sélectionnez [Node Information].) La fenêtre Node Information (Audio) s'ouvre.
- 6. Sélectionnez la fréquence d'échantillonnage dans le champ [Sample Rate] (Taux d'échantillonnage) de la fenêtre Node Information (Audio). La fréquence d'échantillonnage spécifiée ici sera automatiquement utilisée par les noeuds esclaves.
	- Si le message d'erreur « Cannot change » (Modification impossible) s'affiche, reportez-vous au titre « Si vous ne parvenez pas à modifier la fréquence d'échantillonnage ou le nombre de canaux de sortie » à la [page 22.](#page-21-0) **NOTE**

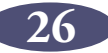

# <span id="page-26-0"></span>**Connexion des entrées et sorties de noeud**

Vous pouvez contrôler l'acheminement des signaux audio, MIDI ou d'horloge d'un réseau mLAN en connectant les entrées et sorties de noeud.

Vous pouvez connecter les entrées et sorties de noeud soit (a) en raccordant les câbles un à un, soit (b) en raccordant simultanément plusieurs câbles en tant que groupe.

- Les utilisateurs Windows se reporteront également à la section [« Pour les](#page-31-0)  **NOTE** [utilisateurs de Windows : Remarques relatives à la connexion MIDI des](#page-31-0)  [nœuds » à la page 32](#page-31-0).
	- Vous ne pouvez pas brancher les connecteurs MIDI ou les connecteurs d'horloge en tant que groupe.
	- Pour les connexions d'horloge, il est plus facile d'utiliser l'option [Single Master] ([page 25\)](#page-24-1).

## ■ **Raccord des câbles un à un**

La procédure suivante concerne la fenêtre Audio Connection (Connexion audio). **NOTE** Vous pouvez toutefois la suivre pour brancher les connecteurs MIDI et d'horloge.

1. Cliquez sur le connecteur [OUT] du noeud par lequel sort le signal.

mLAN Graphic Patchbay affiche la fenêtre Output Connector contenant les connecteurs de noeud agrandis et les connecteurs du câble virtuel.

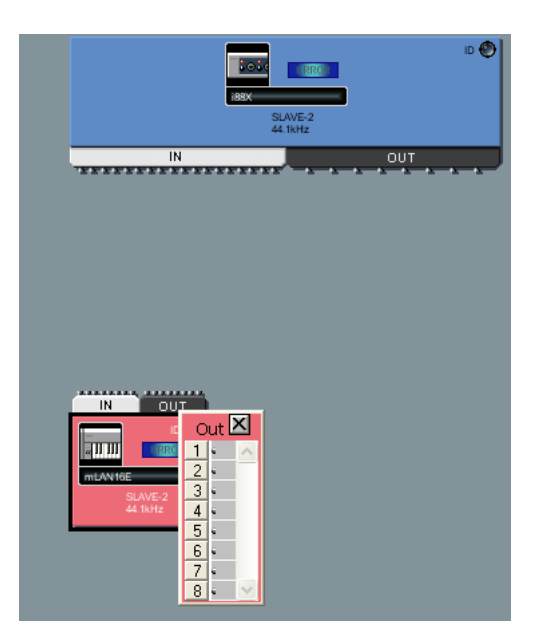

- Pour brancher les connecteurs d'entrée et de sortie d'horloge, activez d'abord **NOTE**le bouton **[ALC**] ([page 13\)](#page-12-0) du noeud maître avant de cliquer sur le connecteur [OUT] sans quoi la fenêtre Output Connector ne s'ouvre pas.
	- Si vous branchez les connecteurs d'entrée et de sortie d'horloge, le noeud avec le connecteur de sortie est défini en tant que maître, tandis que les noeuds avec connecteurs d'entrée sont définis en tant qu'esclaves. Le réglage de fréquence d'échantillonnage du noeud maître s'applique également aux noeuds esclaves.

2. Dans la fenêtre Output Connectors (Connecteurs de sortie), cliquez sur la case à côté du numéro du connecteur de sortie à brancher.

Un connecteur de câble virtuel apparaît dans la case.

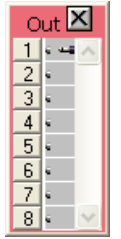

3. Cliquez sur le connecteur [IN] du noeud par lequel arrive le signal. mLAN Graphic Patchbay affiche la fenêtre Input Connectors (Connecteurs d'entrée).

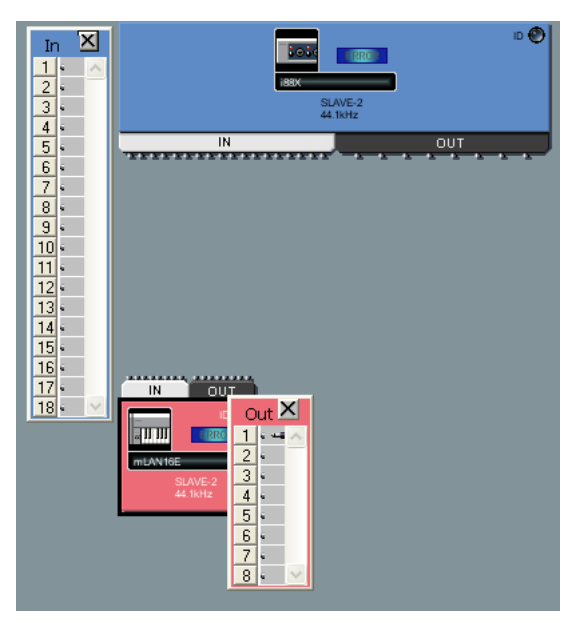

4. Dans la fenêtre Input Connectors, cliquez sur la case à côté du connecteur d'entrée à brancher.

Les connecteurs d'entrée et de sortie sont à présent branchés par un câble de la même couleur que le noeud de sortie.

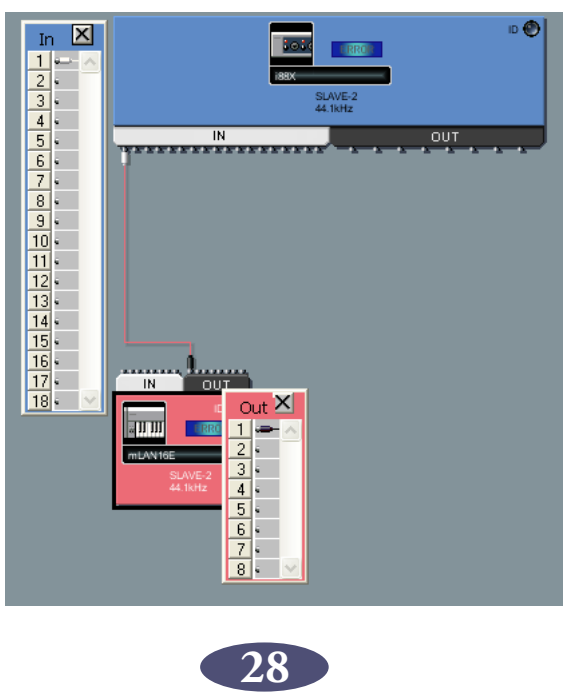

# ■ **Connexion de plusieurs câbles simultanément en tant que groupe**

- Pour la connexion en groupe, sélectionnez des numéros de connecteurs consécutifs. **NOTE**
- 1. Cliquez sur le connecteur [OUT] du noeud par lequel sort le signal. mLAN Graphic Patchbay affiche la fenêtre Output Connectors.
- 2. Dans la fenêtre Output Connectors, cliquez sur la case à côté du numéro du premier connecteur de sortie à brancher.
- 3. Appuyez sur la touche <Maj> du clavier et tout en la maintenant enfoncée cliquez sur la case à côté du numéro du dernier connecteur de sortie à brancher. Un connecteur de câble virtuel apparaît dans chaque case de connecteur de sortie dans la plage spécifiée aux étapes 2 et 3.

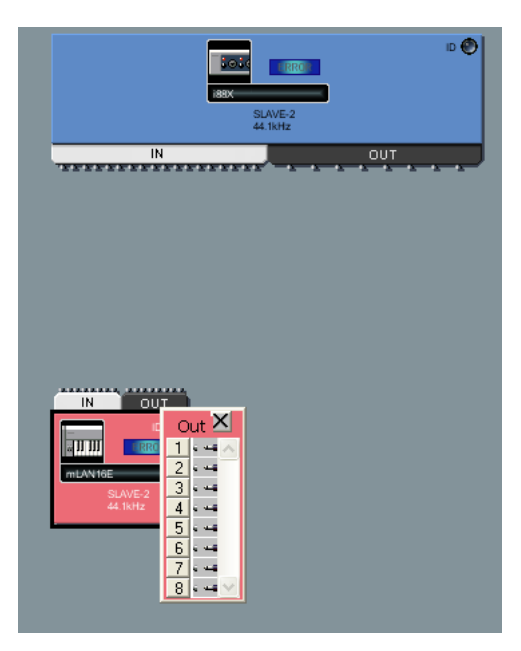

- 4. Cliquez sur le connecteur [IN] du noeud par lequel arrive le signal. mLAN Graphic Patchbay affiche la fenêtre Input Connectors.
- 5. Cliquez sur la case à côté du numéro du premier connecteur d'entrée choisi pour la connexion en groupe.
- 6. Un connecteur de câble virtuel apparaît dans chacune des cases de connecteur d'entrée, en commençant par le connecteur d'entrée sélectionné dans cette étape. Les différents connecteurs d'entrée et de sortie spécifiés sont branchés par un câble virtuel de la même couleur que le noeud de sortie.
	- Pour la connexion en groupe, veillez à spécifier les connecteurs de sortie **NOTE**d'abord.
		- Un seul câble apparaît pour la connexion en groupe ou lorsque vous connectez des connecteurs d'entrée et de sortie consécutifs.

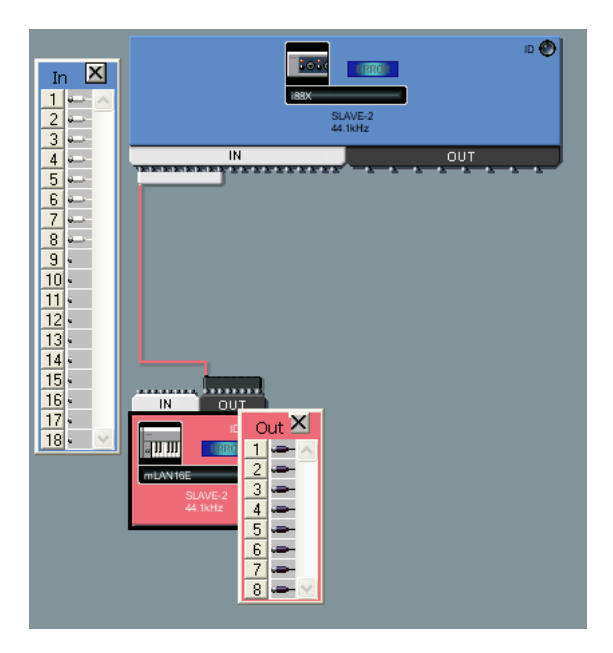

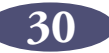

# <span id="page-30-0"></span>**Déconnexion du câble**

Pour déconnecter le câble, vous pouvez soit (a) le supprimer à partir du menu contextuel, soit (b) utiliser la touche <Suppr> du clavier.

# ■ Suppression du câble à partir du menu contextuel

1. Cliquez avec le bouton droit sur le câble à déconnecter (pour Macintosh, cliquez sur le câble tout en maintenant la touche <Ctrl> enfoncée).

Le câble sélectionné est maintenant représenté par une ligne pointillée et un menu contextuel s'affiche. Les numéros que contient le menu contextuel sont les numéros des connecteurs auxquels des câbles virtuels sont connectés.

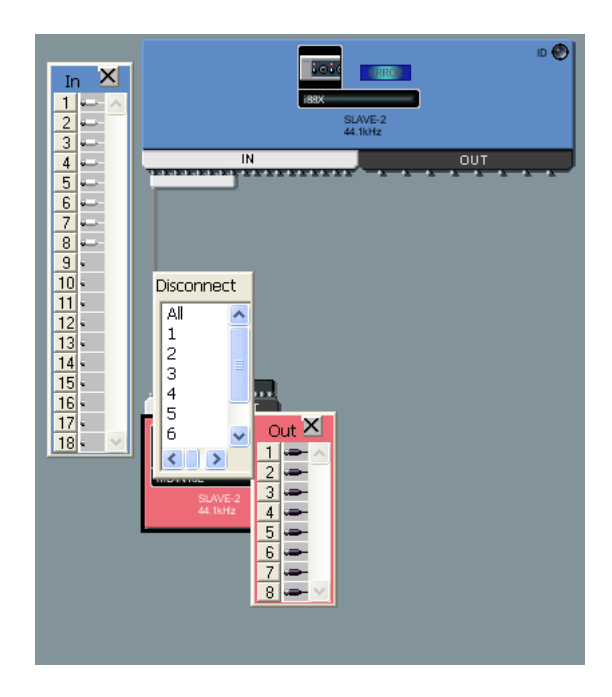

2. Dans le menu contextuel, cliquez sur le numéro du connecteur à débrancher. Le câble par lequel est branché le connecteur sera débranché. Sélectionnez [All] (Tous) pour débrancher tous les connecteurs qui figurent dans le menu contextuel.

# ■ Appuyez sur la touche <Suppr> du clavier de l'ordinateur.

- 1. Cliquez sur le câble à débrancher. Le câble sélectionné est à maintenant représenté par une ligne pointillée.
- 2. Appuyez sur la touche <Suppr> du clavier. mLAN Graphic Patchbay affiche un message de confirmation.
- 3. Cliquez sur [Oui].
- 4. Le câble sélectionné est débranché.
	- Si une connexion à plusieurs connecteurs est représentée par un seul câble (par exemple, une connexion en groupe), cette procédure débranche tous les connecteurs branchés. **NOTE**

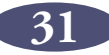

### <span id="page-31-0"></span>**Pour les utilisateurs de Windows : Remarques relatives à la connexion MIDI des nœuds**

Lorsque vous effectuez des connexions MIDI sur un ordinateur Windows, prenez note de ce qui ce suit :

- chaque groupe de huit ports du connecteur MIDI OUT d'un nœud est connecté à un groupe de huit ports sur le connecteur MIDI IN d'un autre nœud.
- Lorsque vous connectez ou déconnectez un connecteur de sortie, les autres connecteurs de sortie sur le même nœud sont automatiquement connectés ou déconnectés.
- Les connecteurs MIDI IN 1-16 de l'ordinateur sont connectés à un périphérique compatible S400 disposant d'un taux de transfert de 400 Mbps.
- Le connecteur MIDI IN 17 de l'ordinateur est connecté à un périphérique compatible S200 doté d'un taux de transfert de 200 Mbps.
- Si plusieurs périphériques compatibles S200 sont connectés à un réseau mLAN, vous ne pourrez connecter que l'un d'eux au connecteur MIDI IN de l'ordinateur.

Par exemple, si vous connectez la sortie MIDI OUT 1 d'un périphérique mLAN16E compatible S400 au port MIDI IN 5 de l'ordinateur, toutes les sorties MIDI OUT (1-4) du mLAN16E seront automatiquement configurées comme connecteurs aux entrées MIDI IN 1-4 de l'ordinateur. Vous ne pouvez connecter aucun autre nœud aux entrées MIDI IN 5-8 de l'ordinateur.

Il est possible de brancher les connecteurs MIDI OUT de nœuds d'autres périphériques compatibles S400 sur les entrées MIDI IN 9-16 de l'ordinateur.

Si un seul câble représente plusieurs câbles groupés sur une fenêtre apparaissant à l'écran, la déconnexion de l'un de ces câbles entraînera la déconnexion de tous les autres câbles groupés.

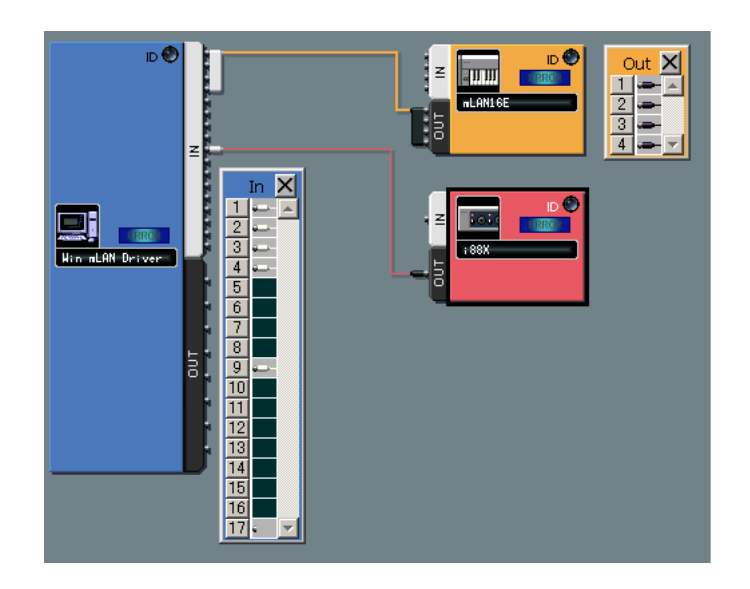

Vous ne pouvez brancher le connecteur MIDI OUT du périphérique mLAN16E compatible S400 que sur les entrées MIDI IN 1-16 de l'ordinateur (dédiées à un périphérique compatible S400). De la même façon, un périphérique compatible S200 ne peut se connecter qu'à l'entrée MIDI IN 17 de l'ordinateur (dédiée à un périphérique compatible S200).

# <span id="page-32-0"></span>**Enregistrement et ouverture d'un fichier mLAN Graphic Patchbay ou d'un fichier de modèle**

Vous pouvez stocker les règlages de connexion mLAN dans un fichier (extension : \*ymp) ou dans un fichier de modèle (extension : \*ymt), et les extraire ultérieurement. La différence entre un fichier et un fichier de modèle est comme suit :

# ■ **Fichier (\*ymp)**

Un fichier mLAN Graphic Patchbay vous permet de stocker et de récupérer tous les réglages mLAN Graphic Patchbay. Si vos périphériques mLAN sont fixes, notamment dans un environnement d'enregistrement privé, stockez les réglages dans un fichier. Etant donné que le fichier stocke un numéro ID pour chaque périphérique, vous ne pouvez pas utiliser les réglages de connexion mLAN stockés si vous remplacez une unité, même par une autre unité du même modèle.

# ■ **Fichier de modèle (\*ymt)**

Un modèle mLAN Graphic Patchbay vous permet de stocker et d'extraire tous les réglages mLAN Graphic Patchbay autres que les surnoms de modèle et de connecteur. Si vous remplacez une unité, vous pourrez utiliser les réglages de connexion mLAN stockés, pour autant que la nouvelle unité soit du même modèle que l'unité précédente.

Un fichier de modèle est utile lorsque vous voulez recréer dans d'autres studios que le vôtre les connexions mLAN que vous avez utilisées pour effectuer les enregistrements chez vous. Si vous enregistrez vos connexions mLAN de base dans un fichier de modèle, vous n'aurez pas besoin de recommencer la configuration des connexions à partir de zéro lorsque vous utilisez les équipements d'un autre studio que le vôtre. Cela vous permet de configurer un réseau rapidement et efficacement.

Les noms de fichiers et de fichiers de modèle sur les ordinateurs Macintosh ne comportent pas d'extension. **NOTE**

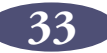

# <span id="page-33-0"></span>**Affichage des réglages de connexion mLAN en vue List**

Vous pouvez afficher les réglages de connexion mLAN d'un réseau mLAN sous forme de liste. La vue List affiche l'état des connexions audio et MIDI et vous permet de les modifier.

Pour basculer entre la vue Graphic et la vue List, sélectionnez [Graphic] ou [List] dans le menu [View]. Sinon, cliquez sur le bouton [Change View] dans la barre d'outils.

Pour basculer entre la fenêtre Audio Connection et la fenêtre MIDI Connection, sélectionnez [Audio] ou [MIDI] dans le menu [Connection]. Sinon, cliquez sur le bouton [Audio] ou [MIDI] dans la barre d'outils.

La vue List ne vous permet pas de configurer l'horloge. Certains menus sont également non disponibles. Les menus et boutons de la barre d'outils non disponibles sont grisés. **NOTE**

#### **Fenêtre Audio Connection (vue List)**

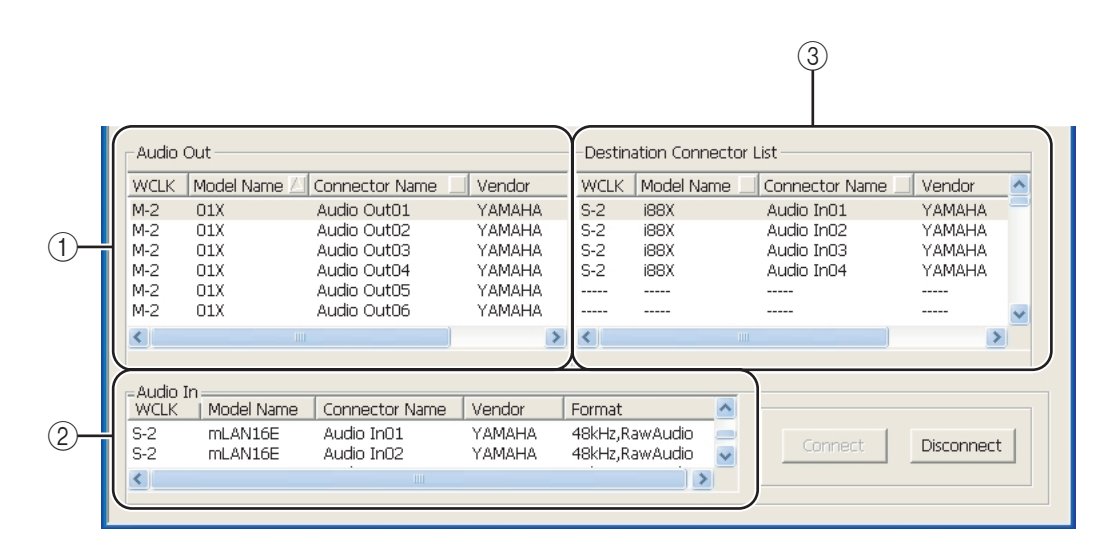

**Fenêtre MIDI Connection (vue List)**

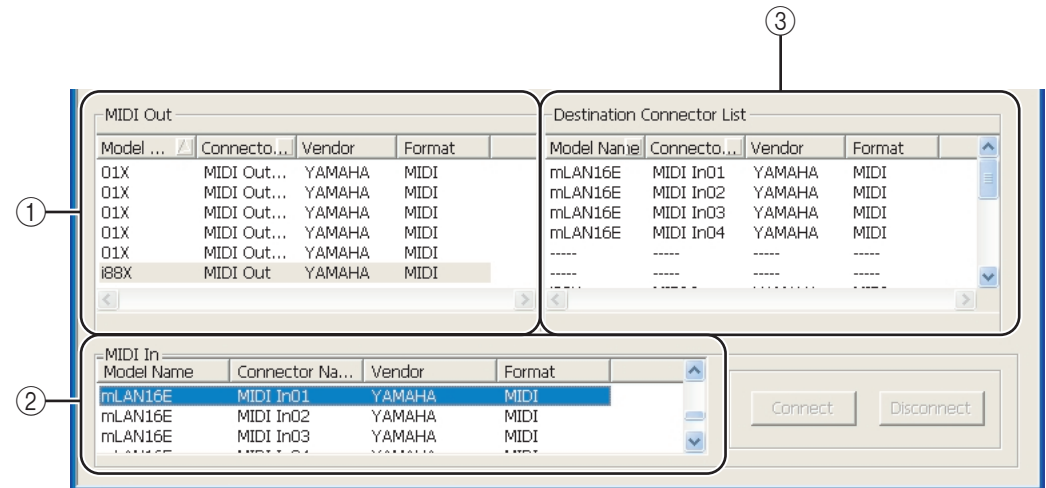

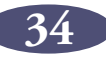

# A **Sections Audio Out et MIDI Out**

Affichent des informations sur les connecteurs de sortie audio ou MIDI de tous les noeuds d'un réseau mLAN.

## B **Sections Audio In et MIDI In**

Affichent des informations sur les connecteurs d'entrée audio ou MIDI de tous les noeuds d'un réseau mLAN.

### **(3) Section Destination Connector List (Liste des connecteurs de destination)**

Identifie les connexions entre les connecteurs des sections Audio Out ou MIDI Out et les connecteurs d'entrée.

#### ■ **Nom du modèle**

Indique le surnom du modèle du noeud.

### ■ **Connector Name (Nom du connecteur)**

Indique le surnom du connecteur.

# ■ **Vendor (Fournisseur)**

Indique le fabricant du noeud.

#### ■ **Format**

Indique la fréquence d'échantillonnage et le format de transmission d'un noeud.

# ■ **WCLK**

Indique le numéro de l'horloge maître ou esclave du noeud. Un « M » indique que le noeud fonctionne en tant que maître. Un « S » indique que le noeud fonctionne en tant qu'esclave. Ce paramètre apparaît uniquement dans la fenêtre Audio Connection (Connexion audio).

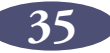

# <span id="page-35-0"></span>**Branchement des connecteurs en vue List**

Cette section décrit la procédure à suivre pour brancher les connecteurs audio et MIDI dans la vue List.

## 1. Dans les sections Audio Out ou MIDI Out, cliquez sur le connecteur de sortie à brancher.

Pour brancher plusieurs connecteurs simultanément (connexion en groupe), cliquez sur le premier connecteur de sortie du groupe de sortie à brancher, puis tout en maintenant la touche <Maj> enfoncée, cliquez sur le dernier connecteur du groupe.

Les connecteurs sélectionnés s'affichent en surbrillance.

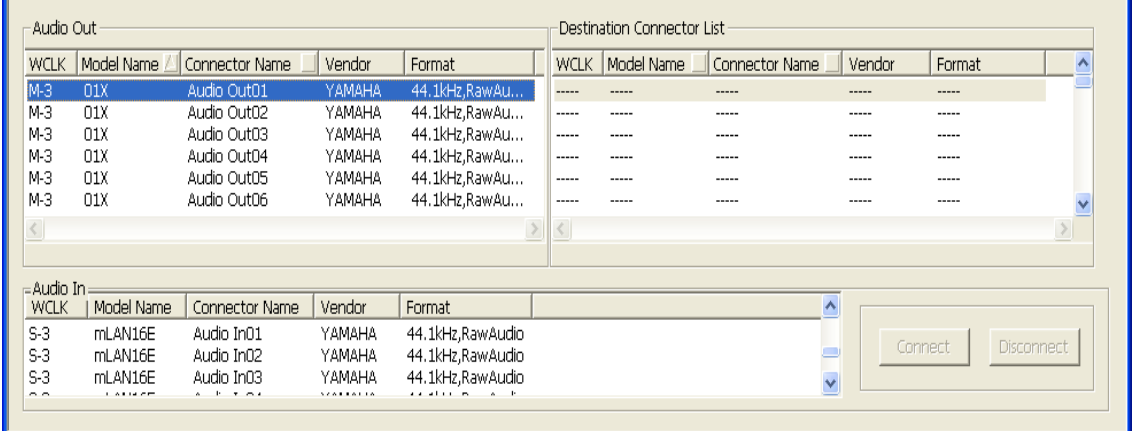

2. Dans la section Audio In ou MIDI In, cliquez sur le connecteur d'entrée de votre choix.

Pour brancher plusieurs connecteurs simultanément (connexion en groupe), cliquez sur le premier connecteur d'entrée du groupe d'entrée à brancher.

Les connecteurs d'entrée sélectionnés s'affichent en surbrillance.

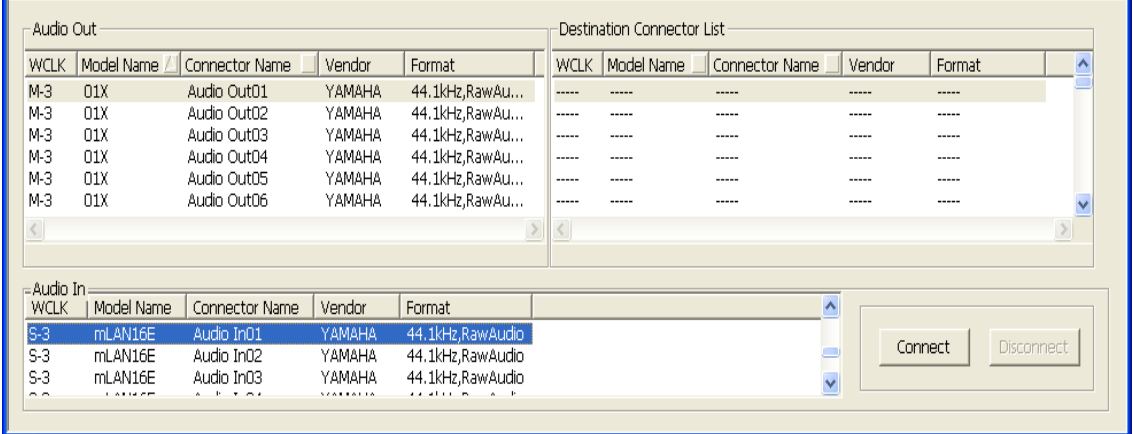

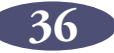

3. Cliquez sur [Connect]. Les connecteurs d'entrée et de sortie sont interconnectables. La section Destination Connector List (Liste des connecteurs de destination) contient chaque connecteur d'entrée connecté à un connecteur de sortie correspondant repris dans la colonne Audio Out ou MIDI Out.

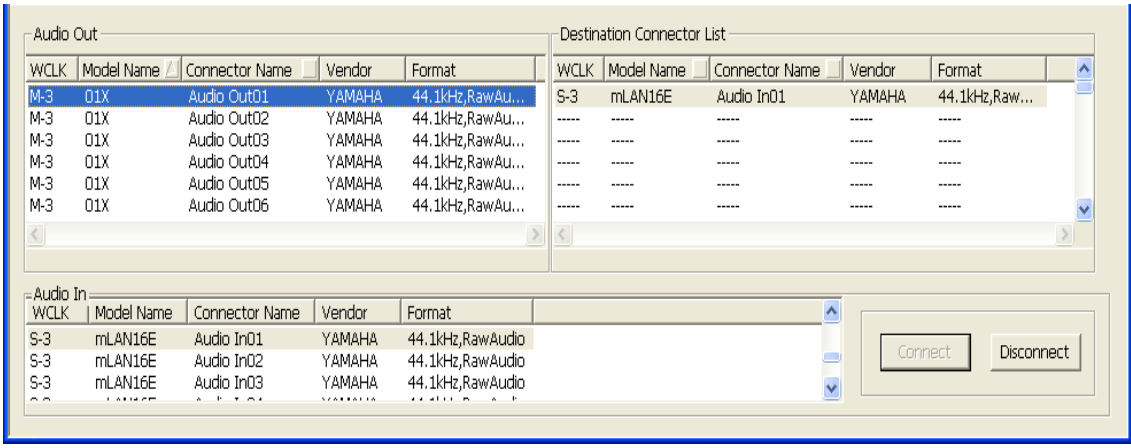

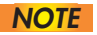

Si les connecteurs d'entrée et les connecteurs de sortie ne sont pas branchés **NOTE**correctement, le bouton [Connect] est grisé.

# <span id="page-36-0"></span>**Débranchement des connecteurs**

Cette section explique comment débrancher les connecteurs audio et MIDI.

1. Sélectionnez le connecteur à débrancher dans les sections Audio Out ou MIDI Out ou dans la section Destination Connector List.

Pour débrancher plusieurs connecteurs simultanément (déconnexion en groupe), cliquez sur le premier connecteur de sortie du groupe de sortie à débrancher, puis tout en maintenant la touche <Maj> enfoncée, cliquez sur le dernier connecteur du groupe.

Les connecteurs sélectionnés s'affichent en surbrillance.

2. Cliquez sur le bouton [Disconnect].

Les connecteurs sélectionnés sont débranchés.

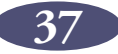

# <span id="page-37-0"></span>**Raccourcis clavier**

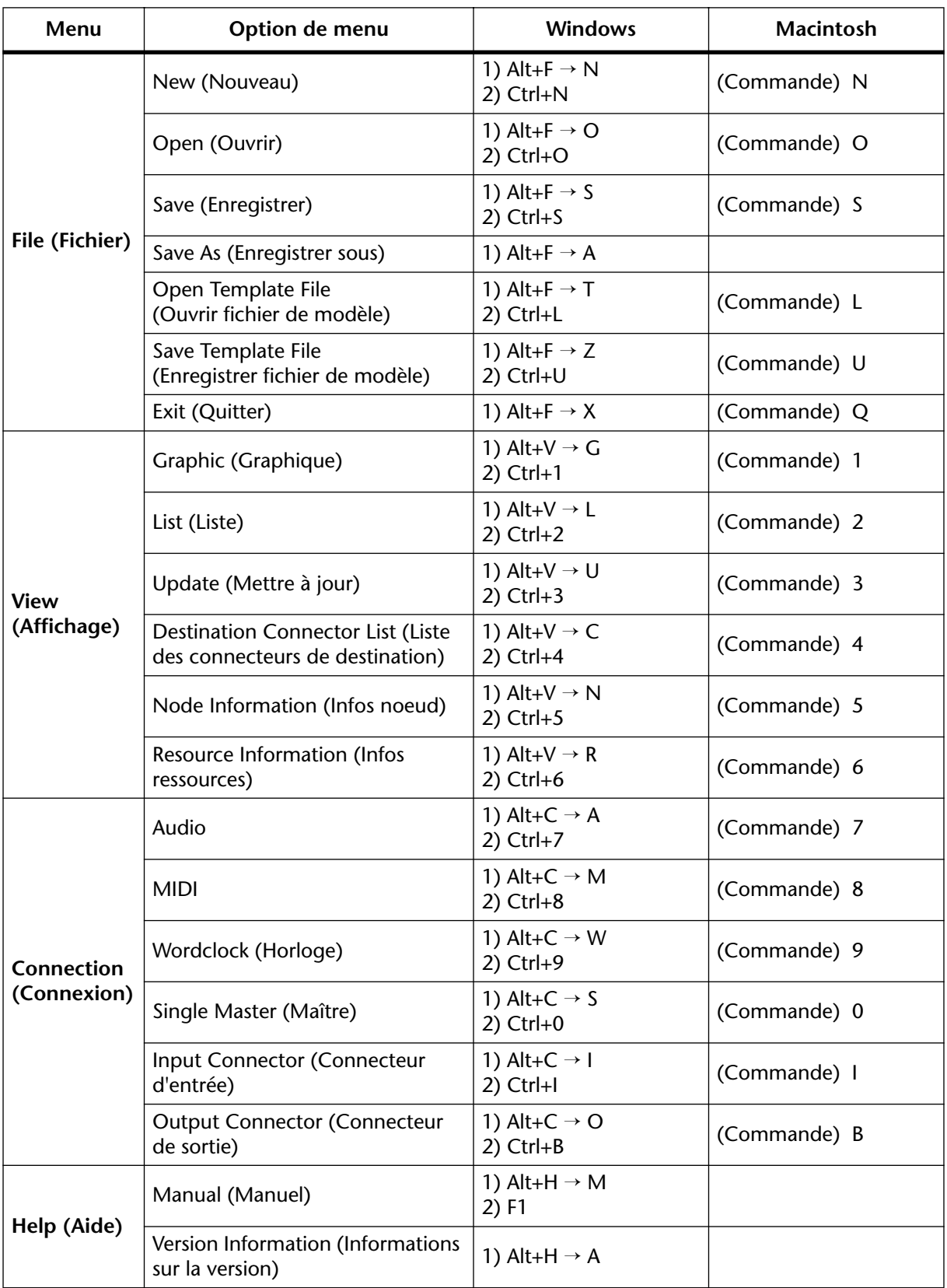

**NOTE**

Dans la vue Graphic, vous pouvez également sélectionner le nœud en appuyant sur la touche [Tab].

# <span id="page-38-0"></span>**Messages d'erreur**

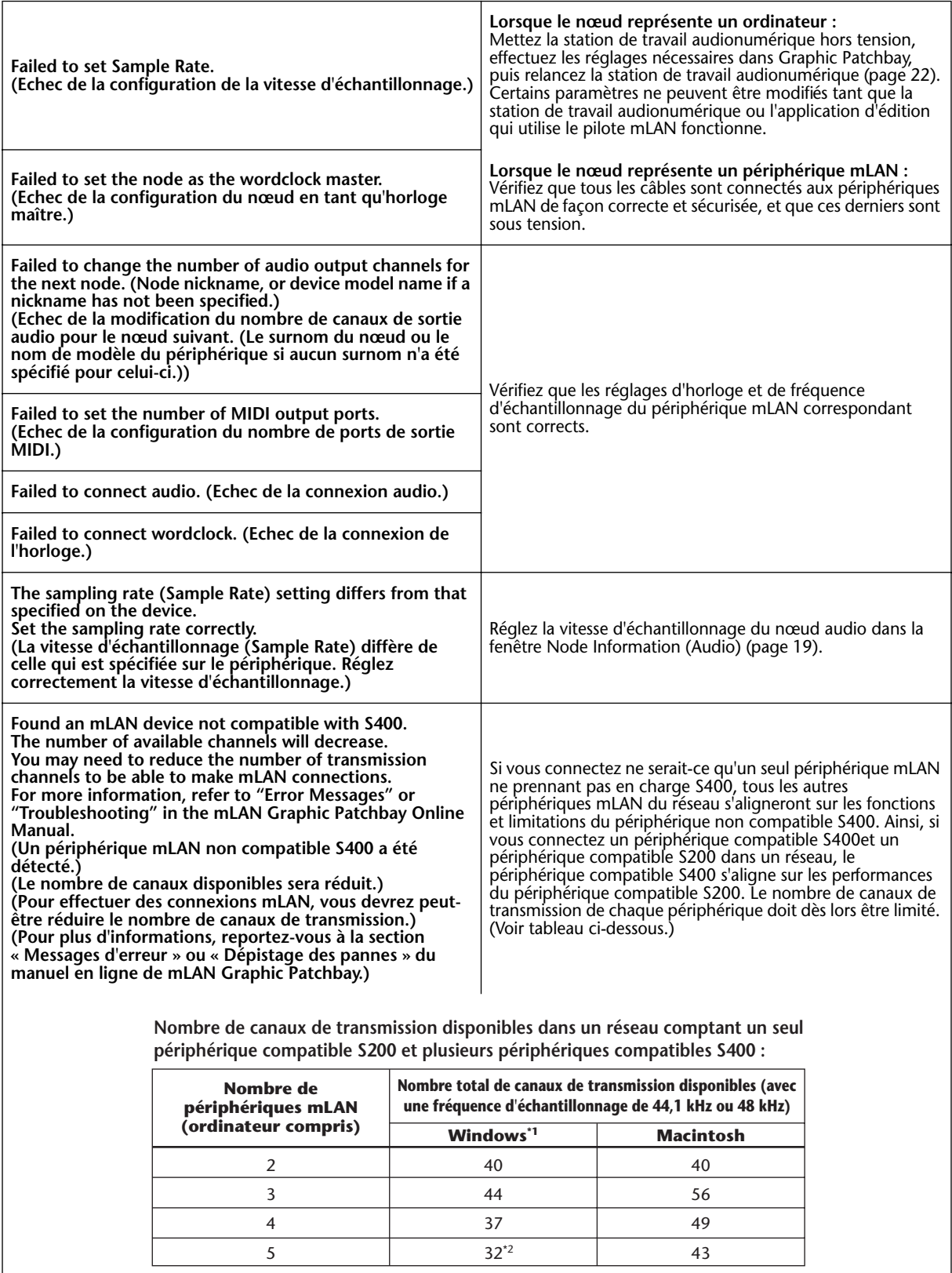

\*1. Applicable uniquement si l'ordinateur compte 32 canaux de transmission, excepté si

cinq périphériques mLAN sont présents.

\*2. Le nombre de canaux de transmission disponibles sur l'ordinateur est limité à 24.

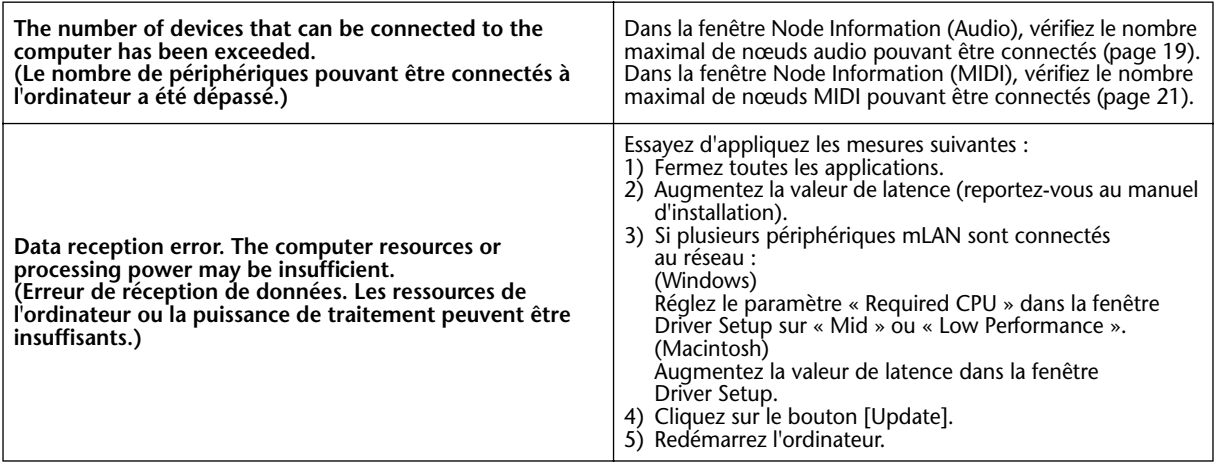

# <span id="page-39-0"></span>**Utilisation des périphériques IEEE 1394 compatibles S200**

Lors de l'utilisation de périphériques IEEE 1394 de type lent S200, le nombre de canaux de transmission audio disponibles sur le réseau est réduit. Avant de connecter un périphérique compatible S200 au réseau, veillez à modifier le nombre de canaux de transmission en suivant la procédure ci-dessous.

- 1. Modifiez le nombre de canaux de sortie (transmission) de chaque périphérique compatible S400 dans la fenêtre Node Information (Audio) (Infos noeud (audio)) de manière à ne pas dépasser le nombre total de canaux de sortie (transmission) de tous les périphériques S200 et S400 du réseau. (Reportez-vous au tableau repris en bas de la section relative aux messages d'erreur.)
	- Lors de la connexion d'un périphérique compatible S200 à l'étape 2, le nombre de canaux de sortie du périphérique S200 est automatiquement défini sur le maximum. Confirmez le nombre maximum de canaux de sortie du périphérique S200 que vous utilisez et modifiez le nombre de canaux de sortie des périphériques S400 en conséquence. Pour plus d'informations sur le nombre maximum de canaux de sortie, reportez-vous au mode d'emploi de votre péripérique S200. **NOTE**
- 2. Connectez le périphérique compatible S200 à l'ordinateur ou au périphérique mLAN du réseau.
- 3. Pour augmenter le nombre de canaux de sortie des périphériques compatibles S400, réduisez le nombre de canaux de sortie des périphériques S200 dans la fenêtre Node Information (Audio) et modifiez ensuite le nombre de canaux de sortie des périphériques S400.

# <span id="page-40-0"></span>**Dépistage des pannes**

# ■ **Communication via mLAN impossible.**

- Le pilote est-il installé ?...................................... Reportez-vous au manuel d'installation.
- Le câble mLAN est-il correctement branché ? Vérifiez la connexion, débranchez le câble mLAN, puis rebranchez-le.
- (Pour Windows) Le mLAN est-il paramétré sur « ON » ? Dans la barre des tâches, cliquez avec le bouton droit sur l'icône mLAN Manager.

..................Reportez-vous à la section « Contrôle après installation » dans le manuel d'installation.

- (Pour Windows) Lorsque vous ajoutez une nouvelle carte IEEE 1394, cliquez avec le bouton droit sur l'icône mLAN Manager de la barre des tâches et sélectionnez « ON ». ..................Reportez-vous à la section « Contrôle après installation » dans le manuel d'installation.
- Le voyant ACTIVE situé sur le panneau arrière du périphérique mLAN est-il allumé (bleu) ? S'il ne l'est pas, vérifiez les points suivants :
	- Le voyant d'état de mLAN Driver Setup est-il bleu (dans la barre des tâches, cliquez avec le bouton droit sur l'icône mLAN Manager ( ), puis sur « Driver Setup ») ? S'il ne l'est pas, relancez le périphérique mLAN et réactivez la connexion à l'aide de mLAN Auto Connector ou de mLAN Graphic Patchbay.

..................Reportez-vous à la [page 25](#page-24-0) et à la section « Connexion de l'ordinateur et des périphériques mLAN via mLAN » dans le manuel d'installation.

• La connexion a -t-elle été activée avec mLAN Auto Connector et/ou Graphic Patchbay ? Réactivez la connexion si nécessaire.

..................Reportez-vous à la [page 25](#page-24-0) et à la section « Connexion de l'ordinateur et des périphériques mLAN via mLAN » dans le manuel d'installation.

• Avez-vous modifié le périphérique ? Même si le modèle est le même, si le périphérique en question est différent, il est nécessaire de réactiver la connexion à l'aide de Auto Connector et/ou Graphic Patchbay.

..................Reportez-vous à la [page 25](#page-24-0) et à la section « Connexion de l'ordinateur et des périphériques mLAN via mLAN » dans le manuel d'installation.

<span id="page-40-1"></span>• La connexion est-elle en boucle ? Vérifiez le câblage et assurez-vous qu'aucun des périphériques n'est connecté en boucle.

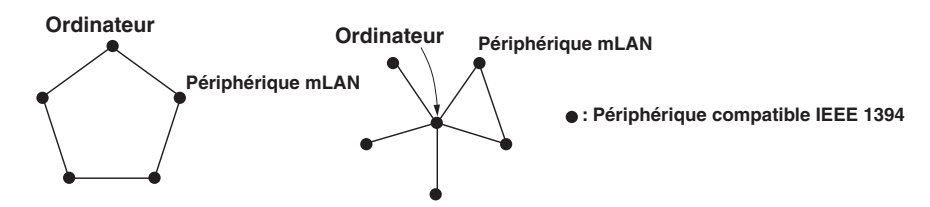

• Il peut y avoir une limite sur l'interface IEEE 1394 de votre ordinateur quant au nombre de ports pouvant être utilisés simultanément. Vérifiez le nombre de ports pouvant être utilisés en même temps.

..................Reportez-vous au point « Maximum Number of Connected Node (maximum de noeuds connectés) » à la [page 19](#page-18-2) et [21.](#page-20-2)

• Mettez tous les périphériques du réseau mLAN hors tension (à l'exception de l'ordinateur) et rebranchez les périphériques un par un jusqu'à ce que vous ayez identifié le périphérique à l'origine du problème.

- (Pour Windows) (En cas de retrait du bus mLAN à l'aide du paramètre [Safely Remove Hardware] (Retrait du matériel en toute sécurité) de la barre de tâches.) Redémarrez l'ordinateur lorsque vous décidez d'utiliser à nouveau le mLAN.
- Si vous utilisez un ordinateur portable Macintosh tel que iBook et PowerBook, connectez d'abord le périphérique mLAN et le câble mLAN, puis mettez le périphérique mLAN sous tension, avant d'allumer l'ordinateur.
- Vérifiez que l'horloge est correctement configurée. Vérifiez également qu'un noeud est affecté en tant que maître et les autres en tant qu'esclaves. ........................ Voir [page 25.](#page-24-1)

# ■ La vitesse de traitement de l'ordinateur est trop faible.

• Si plusieurs périphériques compatibles S200 sont connectés au réseau, la connexion de périphériques mLAN dans mLAN Graphic Patchbay peut nécessiter davantage de temps.

# ■ **Impossible de modifier les réglages mLAN.**

- (Pour Windows) Le pilote mLAN (WDM) est-il sélectionné en tant que périphérique audio par défaut pour le système ?
	- Sélectionnez [Démarrer | Panneau de configuration | Sons et périphériques audio | Voix].

Assurez-vous qu'une option autre que « mLAN Audio 01 » est sélectionnée pour les paramètres [Lecture des voix] et [Enregistrement des voix].

- Sélectionnez [Démarrer | Panneau de configuration | Sons et périphériques audio | Audio].

Assurez-vous qu'une option autre que « mLAN Audio 01 » est sélectionnée pour les paramètres [Lecture des sons] et [Enregistrement des sons].

- Dans « MIDI music playback », sélectionnez une option autre que les options de la plage « mLAN MIDI Out » à « mLAN MIDI Out (8) ».
- (Pour Windows) Sélectionnez [Démarrer | Panneau de configuration | Sons et périphériques audio | Sons]. Sélectionnez ensuite « Aucun son » dans [Modèle de sons], puis exécutez à nouveau.
- Si vous ne parvenez pas à sortir du mLAN (en sélectionnant « OFF » après avoir cliqué avec le bouton droit sur l'icône mLAN de la barre de tâches), terminez les processus répertoriés ci-dessous manuellement. ([Ctrl] + [Alt] + [Suppr.]  $\rightarrow$  onglet [Processus]  $\rightarrow$ sélectionnez le processus → [Terminer le processus]). Lorsque vous avez terminé, démarrez le mLAN Manager pour modifier à nouveau les paramètres mLAN.
	- mLANVDevice.exe
	- mLANTFamily.exe
	- mLANSoftPH.exe
	- mLANManager.exe

Pour modifier les réglages de mLAN, sélectionnez [Démarrerl (Tous les) Programmes | Démarrage], puis démarrez mLAN Manager.

• (Lorsqu'un message du type « fichier introuvable » apparaît lors de la désinstallation :) Essayez d'effectuer à nouveau l'installation, puis de relancer la procédure de désinstallation.

# ■ **(Windows) mLAN Manager (l'icône mLAN dans la barre des tâches) a disparu.**

• Sélectionnez [Démarrerl (Tous les) Programmes | Démarrage (ou mLAN Tools)], puis sélectionnez mLAN Manager.

# ■ Un périphérique connecté mLAN n'est pas reconnu.

- Actualisez les informations en sélectionnant [View] (Affichage), puis [Update] (Mettre à jour) dans la barre de menus. Si le périphérique n'est toujours pas reconnu, mettez le mLAN Manager hors tension, puis redémarrez-le et sélectionnez ensuite [Update] (Mettre à jour (aux dernières informations)). ..............................................Voir [page 6.](#page-5-0)
- Les connexions sont modifiées chaque fois que vous démarrez mLAN **Graphic Patchbay.**
	- Si le réseau comprend un périphérique non compatible S400, le nombre total de canaux de transmission de tous les périphériques sera réduit. mLAN Graphic Patchbay rappelle les connexions antérieures des périphériques mLAN pour la mise sous tension. Les canaux excédentaires ne seront pas connectés.
	- Si cing périphériques mLAN ou plus (ordinateur compris) ont été connectés à un réseau, le nombre total de canaux de transmission de tous les périphériques sera limité. Ainsi, si la fréquence d'échantillonnage est définie sur 44,1 kHz ou 48 kHz, le nombre de canaux disponibles sur un ordinateur Windows serait de 86, et sur Macintosh de 98.
- Le démarrage de mLAN Graphic Patchbay ou la mise à jour des informations à **l'aide de l'option de menu Update (Mettre à jour) peut prendre un certain temps.**
	- Si vous essayez de mettre à jour les informations du réseau après avoir branché ou débranché un périphérique mLAN non compatible S400, le système change la vitesse de transmission mLAN. Ce processus supplémentaire peut ralentir le fonctionnement, sans toutefois affecter les performances ultérieures.